**ΦΟΡΗΤΗ ΦΟΡΟΛΟΓΙΚΗ ΤΑΜΕΙΑΚΗ ΜΗΧΑΝΗ** 

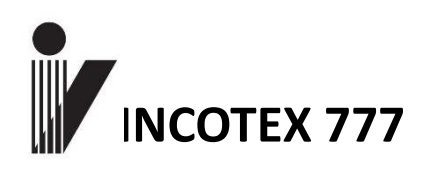

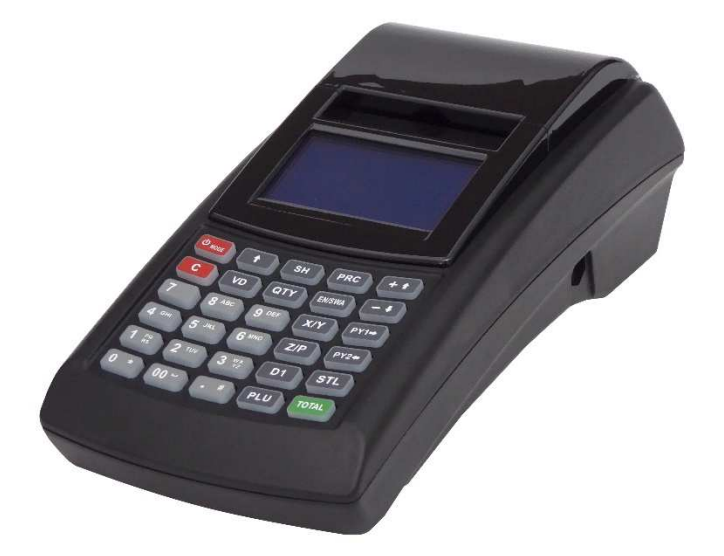

# **ΟΔΗΓΙΕΣ ΛΕΙΤΟΥΡΓΙΑΣ ΚΑΙ ΠΡΟΓΡΑΜΜΑΤΙΣΜΟΥ**

ΑΡΙΘΜΟΣ ΕΓΚΡΙΣΗΣ ΥΠ. ΟΙΚΟΝΟΜΙΚΩΝ: 15 CFD 579 / 07-04-2017

• Κατάλληλη για χρήση σε όλα τα καταστήματα λιανικής πώλησης, λαϊκές αγορές και πλανόδιο εμπόριο.

- Θερμικός εκτυπωτής:
	- Τοποθέτηση ρολού easy paper ;
	- Ταχύτητα εκτύπωσης max. 80 mm/sec;

ΦΟΡΟΛΟΓΙΚΗ ΤΑΜΕΙΑΚΗ ΜΗΧΑΝΗ **INCOTEX 777** 

- Θερμικό χαρτί, μιας θερμικής επιφάνειας, πλάτους- 57 mm;
- Χαρακτήρες ανά γραμμή 32.
- Δύο οθόνες graphic LCD, με backlight
- Πληκτρολόγιο:
	- 12 αριθμητικά πλήκτρα
	- 18 λειτουργικά πλήκτρα
- Φορολογική μνήμη 1850 εγγραφές Ημερήσιας Αναφοράς Ζ.
- Δύο κάρτες μνήμης (4 GB) Secure Digital Specification Standard (V2.0)
- Θύρες- Ethernet , USB, 2 X RS232,
- Επαναφορτιζόμενη μπαταρία: (7.4V, 1800 mАh)
- Εξωτερικό τροφοδοτικό (adapter): είσοδος 100-240V AC, 50/60Hz ; έξοδος 9V DC , 4 A
- Μπαταρία λιθίου (3V).
- Διαστάσεις (mm) 223 x 195 х 80
- Βάρος (kg) ~ 0.665
- Θερμοκρασία λειτουργίας: -15° to 45° С

**Η ΕΜΦΑΝΙΣΗ ΤΗΣ ΤΑΜΕΙΑΚΗΣ** 

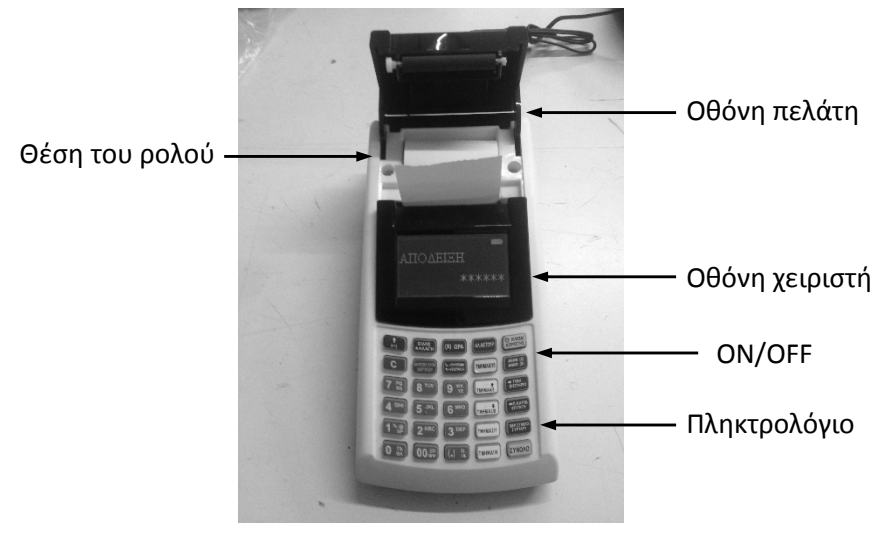

**ΠΛΗΚΤΡΟΛΟΓΙΟ ΤΑΜΕΙΑΚΗΣ** 

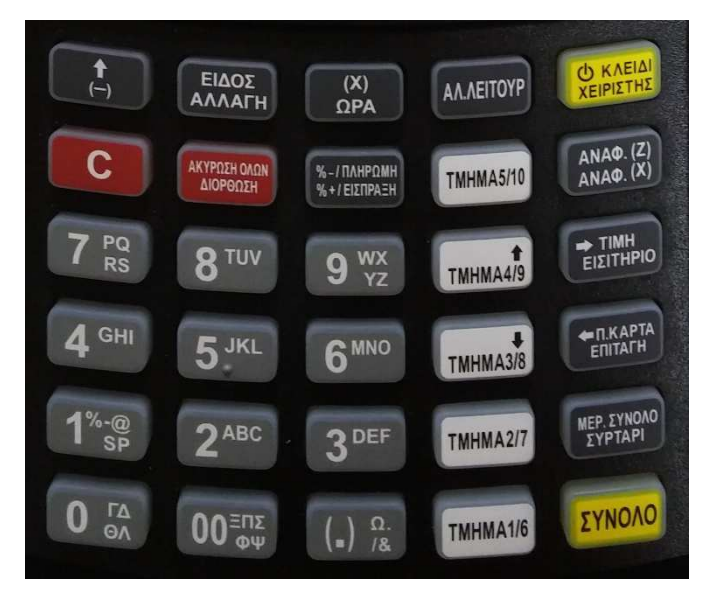

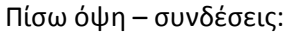

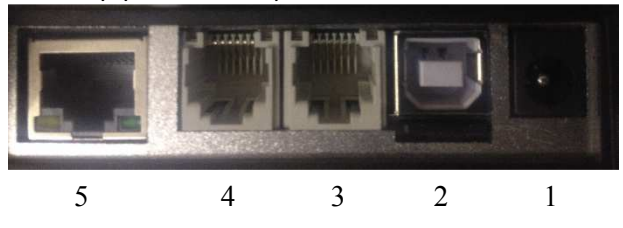

- 1 Τροφοδοτικό
- 2 USB / Κάρτα Micro SD
- 3 Συρτάρι
- 4 RS232 θύρα 2
- 5 Ethernet

#### **Λειτουργικά χαρακτηριστικά:**

- Βάση δεδομένων PLU 30,000 PLU
- PLU barcodes και δυνατότητα υποστήριξης ποσοτήτων
- Υποστηρίζει barcodes βάρους προγραμματιζόμενος κωδικός, τύπος ζώνης και μήκος .
- 20 τμήματα
- 10 χειριστές στην έκδοση αποδείξεων και 4 κωδικοί για άλλες 4 λειτουργίες (Αναφορές X ,Αναφορές Z , Προγραμματισμός, Λειτουργία Service)
- 5 ομάδες ΦΠΑ
- 20 ομάδες εμπορευμάτων με προγραμματισμό ονομασίας
- 10 μονάδες μέτρησης με προγραμματισμό ονομασίας
- 3 τύποι πληρωμής ΜΕΤΡΗΤΑ και 2 τρόποι πληρωμής με προγραμματισμένη ονομασία
- Φίρμα 5 γραμμές
- Υπότιτλος 2 γραμμές
- Εκτύπωση logo– 384 x 144 pixels
- Εκπτώσεις και Αυξήσεις ποσοστιαία και με αξία
- Είσπραξη και Πληρωμή
- Αγορές
- Αναφορές:
	- PLU/PLU αναφορά ομάδων
	- Διαθέσιμες ποσότητες
	- Αναφορά ομάδας εμπορευμάτων
	- Αναφορά τμημάτων
	- Αναφορά ΦΠΑ
	- Αναφορά χειριστών
	- Αναφορά πωλήσεων
	- Ημερήσια Φορολογική αναφορά.
- Αναφορές Φορολογικής Μνήμης:
	- Με αριθμούς Ζ αναλυτική και συνοπτική;
	- Με ημερομηνίες αναλυτική και συνοπτική.
	- Μηνιαία αναλυτική και συνοπτική.
- Υποστηρίζει Πρωτόκολλο επικοινωνίας Ταμειακής με PC, η Ταμειακή μπορεί να λειτουργήσει σαν Φορολογικός εκτυπωτής
- Ενσωματωμένα test

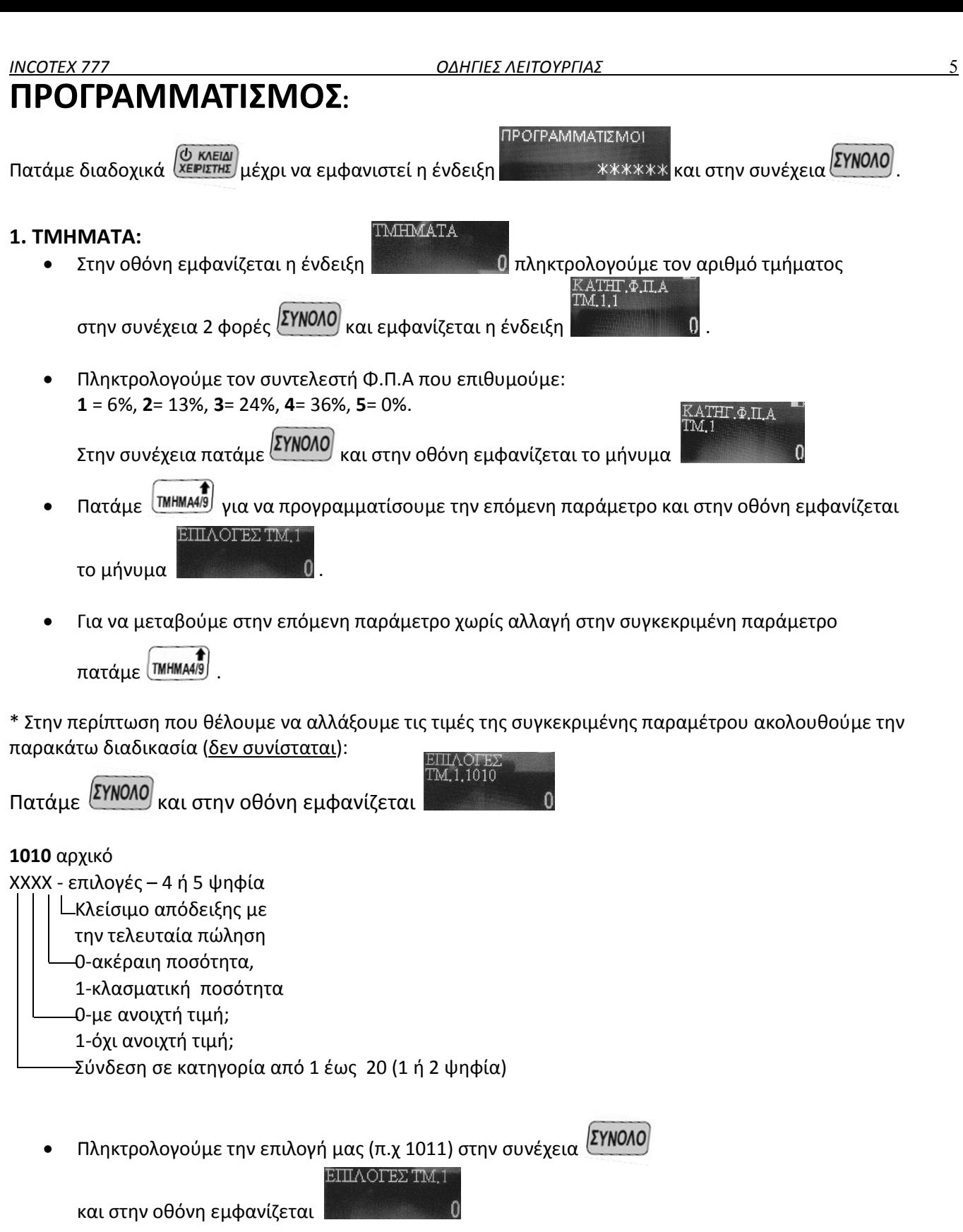

- **•** Πατάμε (**TMHMA4/9**) για να μεταβούμε στην επόμενη παράμετρο
- Πατάμε <sup>ΣΥΝΟΛΟ</sup> και στην οθόνη εμφανίζεται το μήνυμα <sup>\$:</sup>
- Για να ακυρώσουμε την περιγραφή που υπάρχει στην οθόνη πατάμε παρατεταμένα

ONOMAXIA TM.1

ΟΝΟΜΑΣΊΑ ΤΜ.1

TMHMA 01

 $\overline{0}$ 

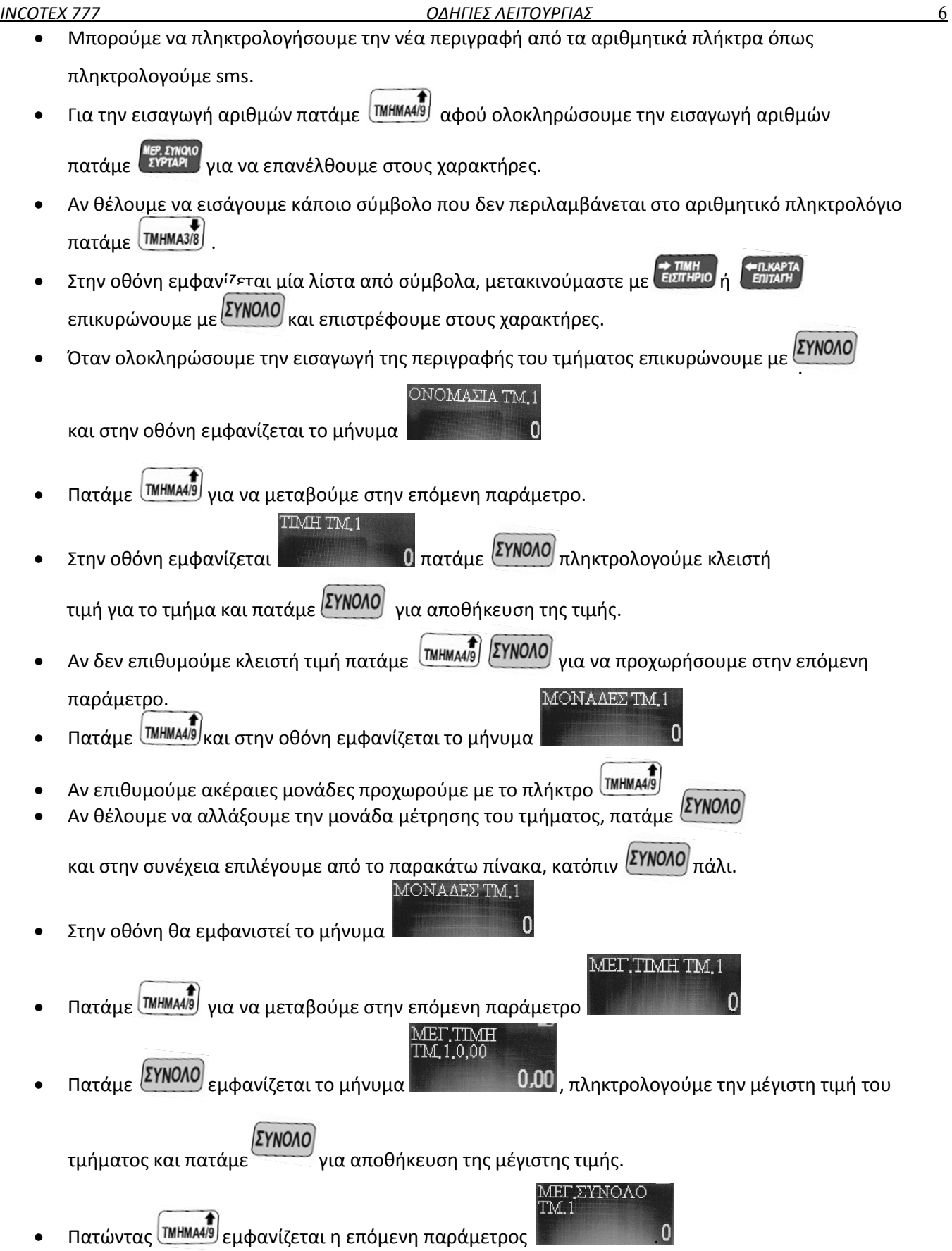

- Πατάμε <sup>(ΣΥΝΟΛΟ)</sup> εμφανίζεται το μήνυμα , πληκτρολογούμε το μέγιστο σύνολο του τμήματος ώστε να κλειδώνει και στον πολλαπλασιασμό και πατάμε για αποθήκευση της μέγιστης τιμής.
- Επιλέγουμε το επόμενο τμήμα πληκτρολογώντας τον αριθμό του τμήματος που θέλουμε να προγραμματίσουμε και στην συνέχεια  $\boxed{\text{YNOMO}}$

Με το πλήκτρο <sup>τορε</sup>λο<sup>γ</sup>εκτυπώνουμε όλους τους προγραμματισμούς των τμημάτων.

#### **ΧΕΙΡΙΣΤΕΣ:**

Αυτή η παράμετρος έχει 10 προγραμματισμούς –ένα για κάθε χειριστή (ταμία)

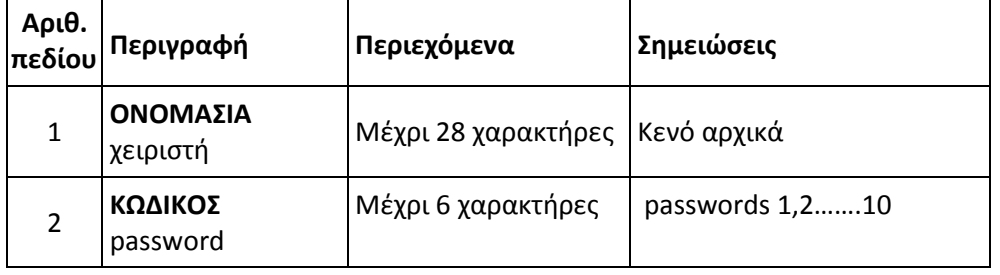

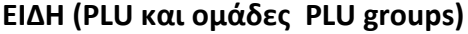

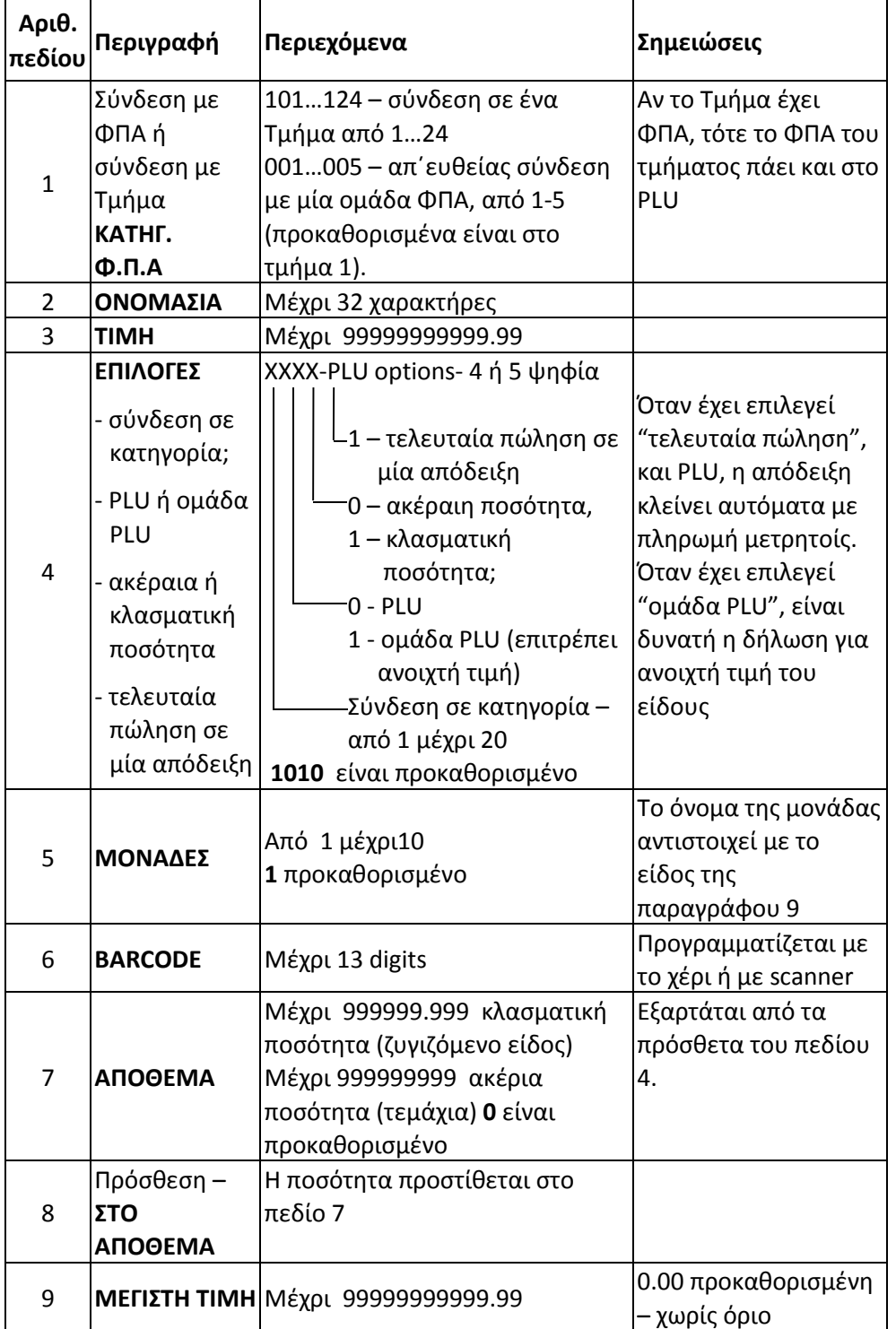

# Σημείωση: Αν προγραμματισθεί μια τιμή στο πεδίο 9 (σαν ανώτατη τιμή), προβλέπεται ένα όριο, το οποίο δεν μπορεί να είναι μεγαλύτερο από τον πολλαπλασιασμό του είδους με την τιμή πώλησης του είδους.

**Παράδειγμα: Προγραμματισμός PLU- αριθμός 75, όνομα-COCA-COLA; τιμή 2.00; Σύνδεση στο τμήμα 2 και στην Κατηγορία 3; Ακέραιη ποσότητα.** 

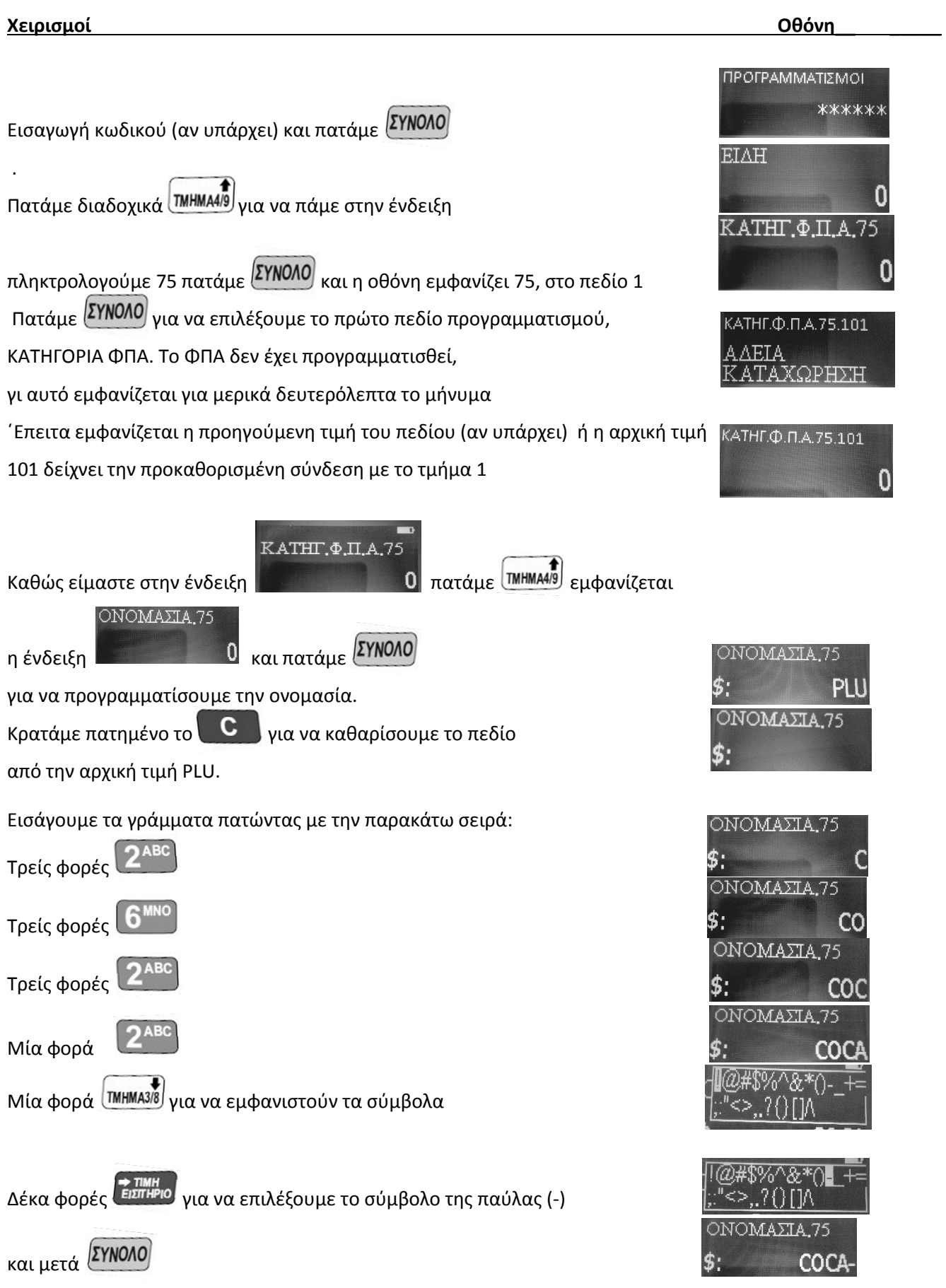

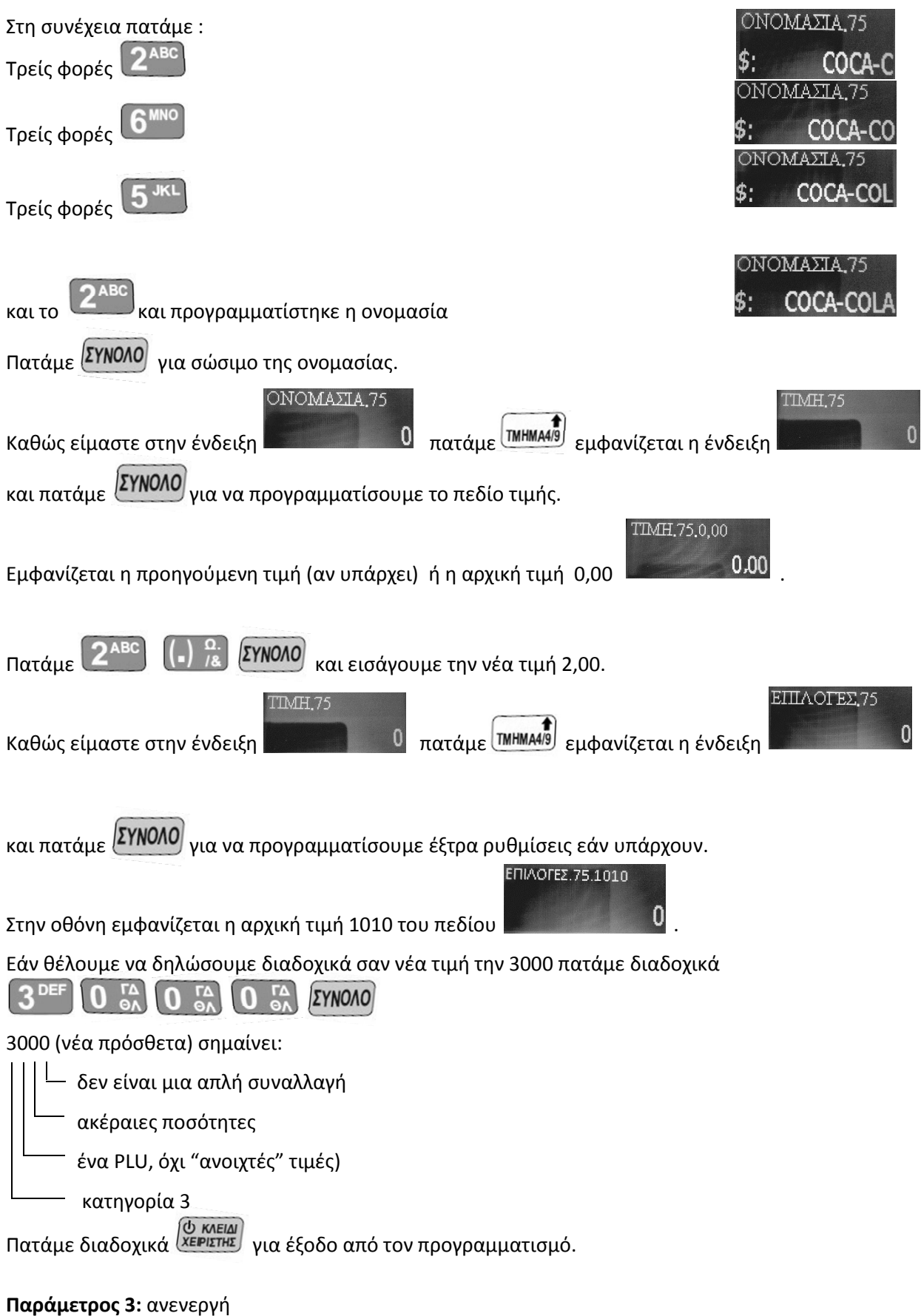

Για να επιλέξουμε το προγραμματισμό της συγκεκριμένης παραμέτρου πατάμε ή TMHMA3/8 ΥΠΟΤΙΤΛΟΣ μέχρι να εμφανιστεί η παράμετρος και πατάμε 2 φορές ΣΥΝΟΛΟ **TPAMMH.1** και εμφανίζεται η οθόνη .  $\mathbf{c}$ Για να ακυρώσουμε την περιγραφή που υπάρχει στην οθόνη πατάμε παρατεταμένα Μπορούμε να πληκτρολογήσουμε την νέα περιγραφή από τα αριθμητικά πλήκτρα όπως πληκτρολογούμε sms. Για την εισαγωγή αριθμών πατάμε  $\frac{1}{2}$   $\frac{1}{2}$  αφού ολοκληρώσουμε την εισαγωγή αριθμών πατάμε για να επανέλθουμε στους χαρακτήρες. Αν θέλουμε να εισάγουμε κάποιο σύμβολο που δεν περιλαμβάνεται στο αριθμητικό πληκτρολόγιο πατάμε  $\frac{1}{2}$  TMHMA3/8 **TPAMMH.1** Για να καταχωρήσουμε την περιγραφή πατάμε <sup>ΣΥΝΟΛΟ</sup> και εμφανίζεται η οθόνη Πατάμε 2 για να προγραμματίσουμε την 2ª γραμμή, στην συνέχεια 2 φορές <sup>(ΣΥΝΟΛΟ)</sup> και ακολουθούμε την ίδια διαδικασία πληκτρολόγησης κειμένου όπως και στην 1<sup>η</sup> γραμμή. **TPAMMH.2** Για να καταχωρήσουμε την περιγραφή πατάμε <sup>ΣΥΝΟΛΟ</sup> και εμφανίζεται η οθόνη Για εκτύπωση των προγραμματισμών πατάμε . Για έξοδο από τον προγραμματισμό πατάμε διαδοχικά <sup>(δι κλειρι</sup>

**Σημείωση**: Αν η πρώτη γραμμή δεν προγραμματισθεί δεν εκτυπώνεται καμία γραμμή.

#### **ΕΙΔΗ ΠΛΗΡΩΜΗΣ (Κάρτα, Επιταγή, Εισιτήριο):**

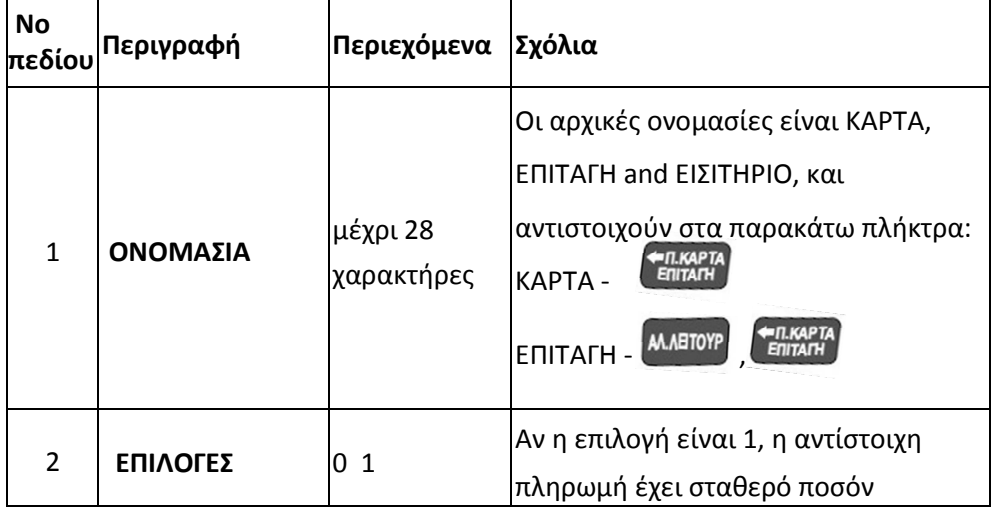

#### **ΜΟΝΑΔΕΣ ΜΕΤΡΗΣΗΣ:**

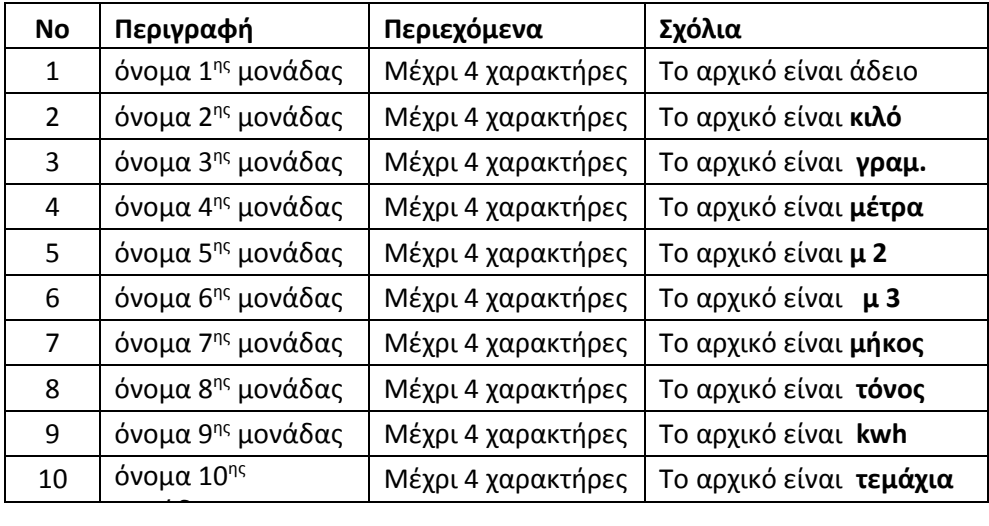

#### **ΠΑΡΑΜΕΤΡΟΙ:**

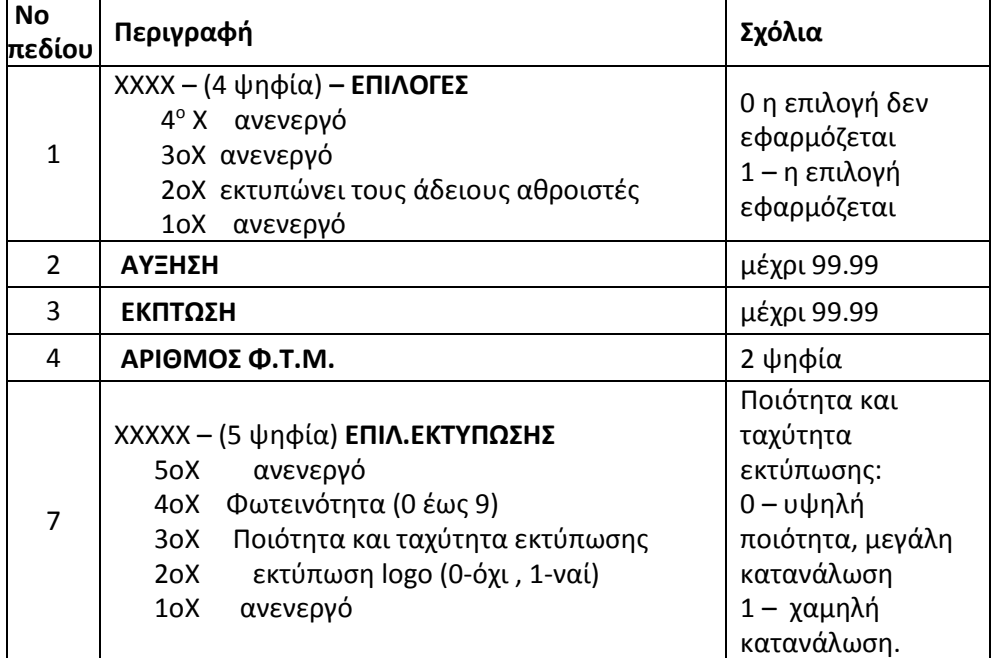

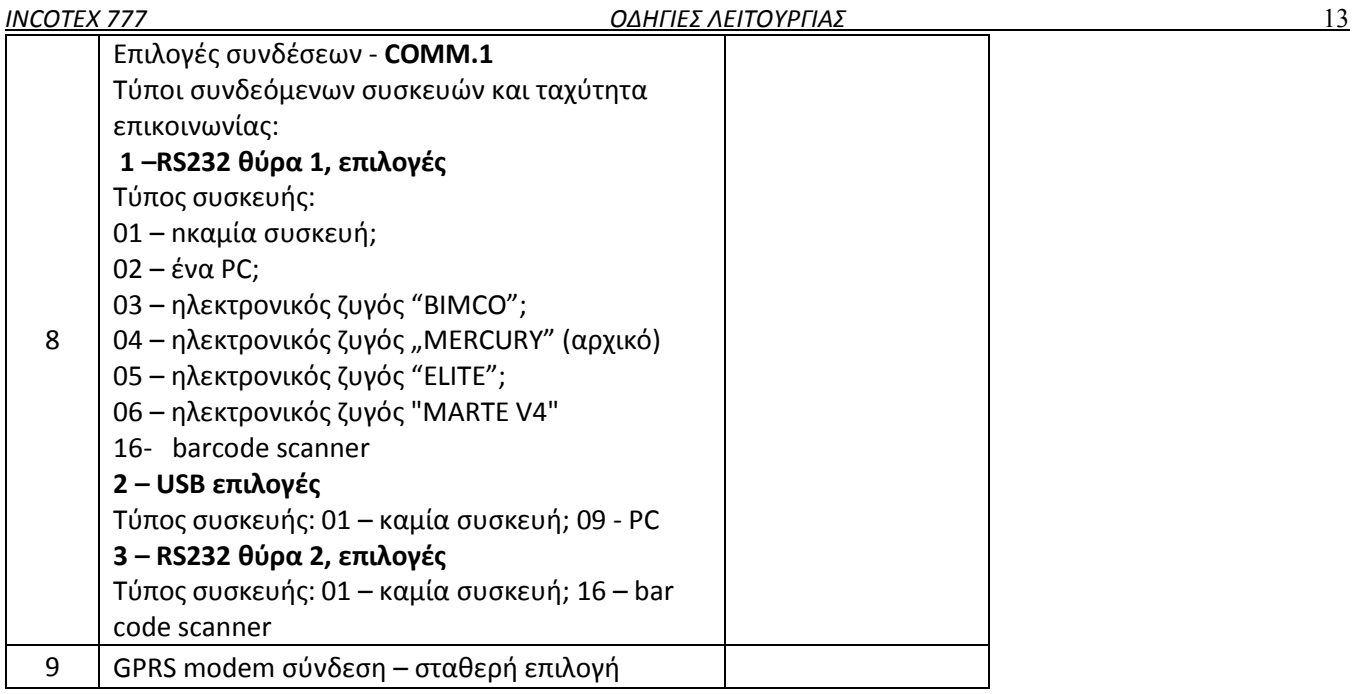

**ΣΗΜΕΙΩΣΗ**: Όταν επιλέξουμε το πεδίο 8, εμφανίζονται, ο τύπος της συσκευής και η ταχύτητα επικοινωνίας, για παράδειγμα **04 - 4800**. (04 είναι ο τύπος της συσκευής, 4800 είναι η ταχύτητα επικοινωνίας). ΄Όταν εισάγουμε νέα δεδομένα, εισάγουμε πρώτα την ταχύτητα και έπειτα τον τύπο της συσκευής , για παράδειγμα **960004** (ταχύτητα -9600,συσκευή-04).

### **ΚΩΔΙΚΟΙ ΠΡΟΣΒΑΣΗΣ:**

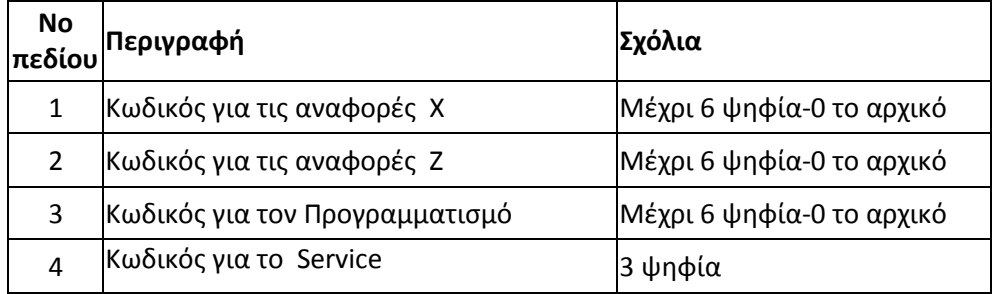

#### **ΕΙΔΙΚΟ BARCODE**

Αυτή η παράμετρος περιλαμβάνει ένα είδος με 3 πεδία

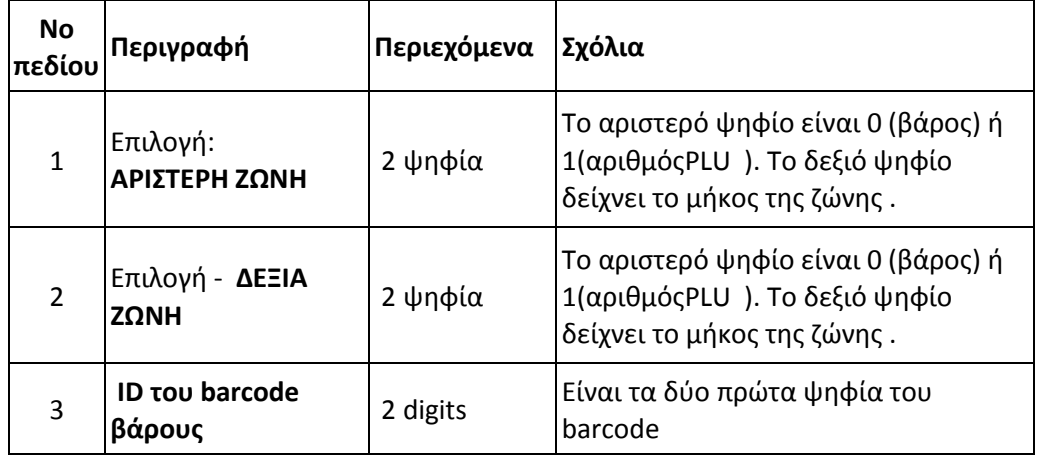

#### **Παράδειγμα: Πεδίο 1** = 05 της παραμέτρου **12**

5 ψηφία για το βάρος

Η αριστερή ζώνη είναι κατηλειμμένη για το βάρος

**Πεδίο 2** = 15

 $\Box$  5 digits for the PLU number

the right zone is reserved for PLU number

 **Πεδίο 3** = 28 – αυτό είναι το ID του barcode (τα 2 αριστερά ψηφία )

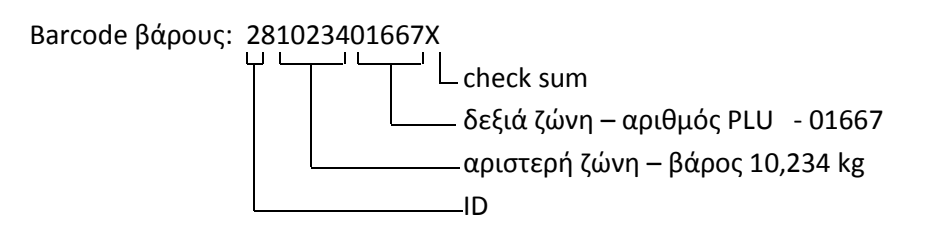

#### **ΣΥΤΗΜΑ: (Επιλογές Backlight)**

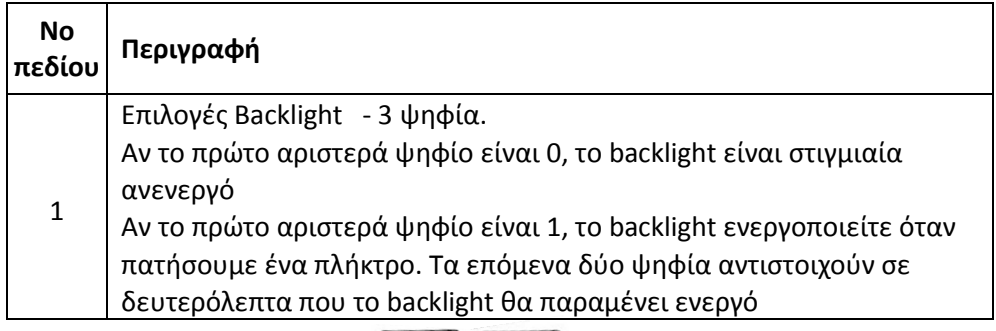

Σημείωση: Με τον συνδυασμό

ενεργοποιούμε ή απενεργοποιούμε το backlight.

# **ΚΑΤΗΓΟΡΙΕΣ (20)**

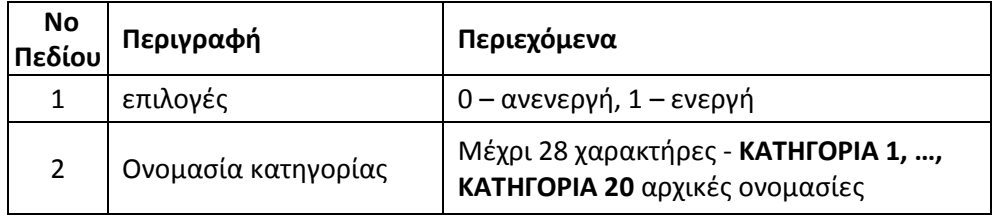

**Σημείωση:** Όλες οι κατηγορίες είναι αρχικά ανενεργές

### **ΠΡΟΓΡΑΜΜΑΤΙΣΜΟΣ ΣΥΝΤΕΛΕΣΤΩΝ Φ.Π.Α**

Η λειτουργία αλλαγής αρχίζει πατώντας

Εμφανίζεται το πρώτο ΦΠΑ : 1.Χ.ΧΧ. Με τα πλήκτρα (IMHMA4/9) και (IMHMA3/8) κάνουμε κυκλική αναζήτηση

ανάμεσα στους συντελεστές ΦΠΑ πάνω και κάτω αντίστοιχα.

Πατώντας (<sup>Ό κλει</sup> φεύγουμε από τον προγραμματισμό χωρίς να γίνει αλλαγή συντελεστών.

Όταν εμφανισθεί ένας συντελεστής, εισάγουμε το νέο ποσοστό από τα αριθμητικά πλήκτρα.

Πατώντας <sup>ΜΕΡ, ΣΥΡΤΑΡΙ</sup> αποθηκεύουμε την αλλαγή.

Αφού εισάγουμε όλες τις νέες τιμές, πατάμε <sup>(ΣΥΝΟΛΟ)</sup> για να κλείσει ο προγραμματισμός.

Η Ταμειακή εκτυπώνει τις παλιές και τις νέες τιμές ΦΠΑ και επίσης τον αριθμό αλλαγών ΦΠΑ που απομένουν.

# **ΛΕΙΤΟΥΡΓΙΑ S**

# **ΠΡΟΓΡΑΜΜΑΤΙΣΜΟΣ ΦΙΡΜΑΣ:**  1. Πατώντας (*ΣΕΡΙΣΤΗΣ*) μετακινούμαστε στην θέση **1. ΣΥΣΥΣΥΣΥΣΑΝ**, στην συνέχεια πληκτρολογούμε τον

**SERVICE** 

**SERVICE** 

κωδικό 2104204134 μετά <sup>ΣΥΝΟΛΟ</sup> και στην οθόνη εμφανίζεται το μήνυμα

KOATKOF 2. Πατάμε <sup>καρ</sup><sup>εμ και</sup> στην οθόνη εμφανίζεται το μήνυμα

Πληκτρολογούμε πάλι τον κωδικό 2104204134 και μετά <sup>ΣΥΝΟΛΟ</sup>

**Στην γραμμή 6, προγραμματίζουμε υποχρεωτικά το Α.Φ.Μ της επιχείρησης χρησιμοποιώντας μόνο αριθμούς.** 

**Τα γράμματα Α.Φ.Μ είναι καταχωρημένα και δεν χρειάζεται να τα επαναπρογραμματίσουμε.** 

TPAMMH

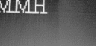

3. Στην οθόνη εμφανίζεται **πατάμε εχ<sup>ηρική</sup> για να εισέλθουμε στην γραμμή και να** προγραμματίσουμε την περιγραφή στην 1<sup>η</sup> γραμμή.

Κρατώντας παρατεταμένα το πλήκτρο **C** ακυρώνουμε το προηγούμενο κείμενο.

- 4. Μπορούμε να πληκτρολογήσουμε την νέα περιγραφή από τα αριθμητικά πλήκτρα όπως πληκτρολογούμε sms.
- 5. Αν θέλουμε να εισάγουμε χαρακτήρες διπλού πλάτους (BOLD), πατάμε *ΠΜΗΜΑ3ΙΒ* και εμφανίζονται

στην οθόνη τα σύμβολα $\left[\mathbb{R}^n\leq\geq 0.7\right]$ 

Πατώντας διαδοχικά <sup>Γερπιρ</sup>ίο επιλέγουμε το σύμβολο # και πατάμε (Το σύμβολο # θα πρέπει να βρίσκεται στην αρχή του κειμένου για να εμφανιστεί το κείμενο με BOLD χαρακτήρες).

Στην συνέχεια εισάγουμε τους χαρακτήρες από το πληκτρολόγιο.

6. Για την εισαγωγή αριθμών πατάμε [TMHMAAI9] αφού ολοκληρώσουμε την εισαγωγή αριθμών |

πατάμε <sup>(TMHMA4/9</sup>)για να επανέλθουμε στους χαρακτήρες.

- 7. Αν θέλουμε να εισάγουμε κάποιο σύμβολο που δεν περιλαμβάνεται στο αριθμητικό πληκτρολόγιο πατάμε το πλήκτρο **ΠΗΜΑ3/8** αφού επιλέξουμε το σύμβολο που θέλουμε το επικυρώνουμε με <mark>(ΣΥΝΌΛΟ)</mark><br>.
- 8. Όταν ολοκληρώσουμε την περιγραφή της γραμμής πατάμε (ενθήκης για επικύρωση στην οθόνη εμφανίζεται στιγμιαία η ένδειξη <sup>.</sup> Γαν
- 9. Με τα πλήκτρα <sup>(TMHMA4I9</sup>) και <sup>(TMHMA3I8</sup> επιλέγουμε την επόμενη γραμμή που θέλουμε να προγραμματίσουμε και ακολουθούμε την ίδια διαδικασία.
- 10. Αφού προγραμματίσουμε όλες τις γραμμές πατάμε <sup>(ΣΥΝΟΛΟ)</sup> για δοκιμή εκτύπωσης.

Αν όλα είναι σωστά επικυρώνουμε με .

Σε αντίθετη περίπτωση πατάμε **C** και μετά με **ΠΜΗΜΑΑΙ** και και πηγαίνουμε στην γραμμή που έχουμε κάνει λάθος.

11. Για την τελική καταχώρηση πατάμε <sup>(ΣΥΝΟΛΟ</sup> για δοκιμή εκτύπωσης και <sup>Μερ</sup>ική για οριστική καταχώρηση.

#### **ΠΡΟΓΡΑΜΜΑΤΙΣΜΟΣ ΦΙΡΜΑΣ ΜΕΣΩ Η/Υ**

1. Τρέχουμε το πρόγραμμα FiscV2 από τον Η/Υ και στην οθόνη εμφανίζεται το παρακάτω παράθυρο.

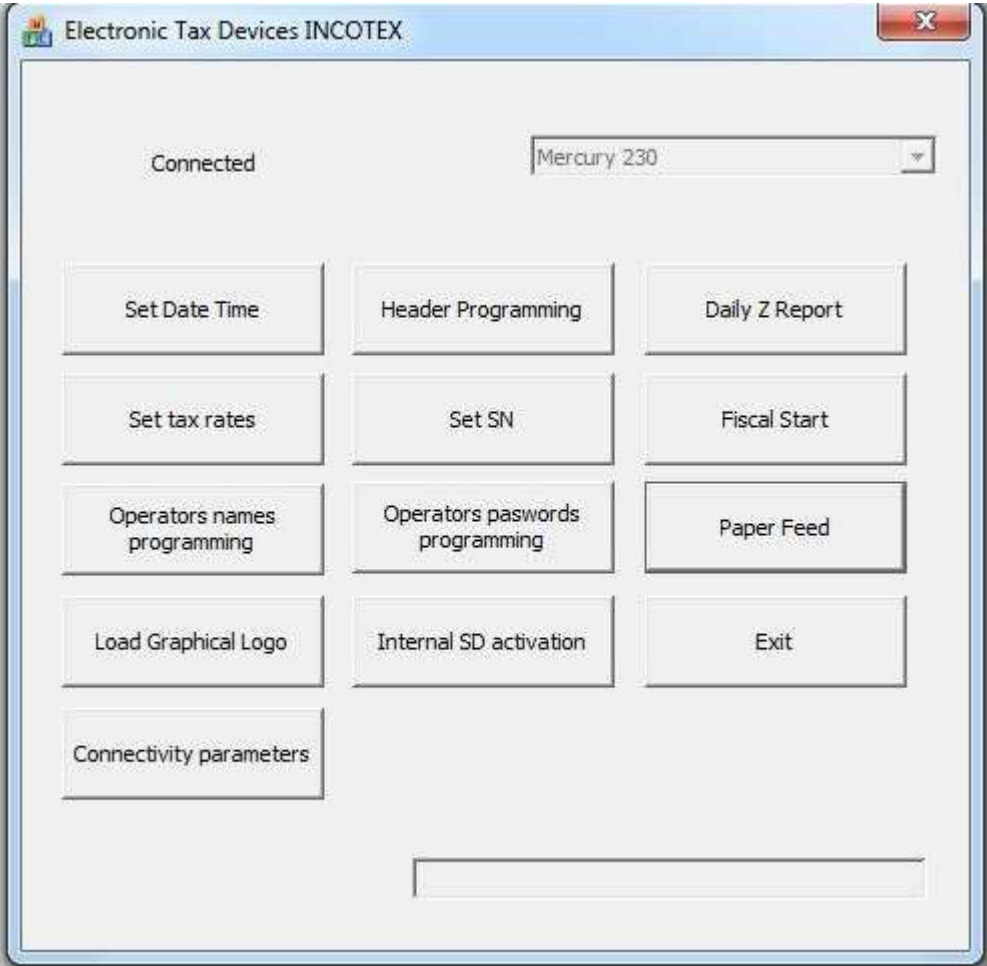

2. Κάνουμε κλικ στο κουμπί Header Programming και στην οθόνη εμφανίζεται το παρακάτω παράθυρο

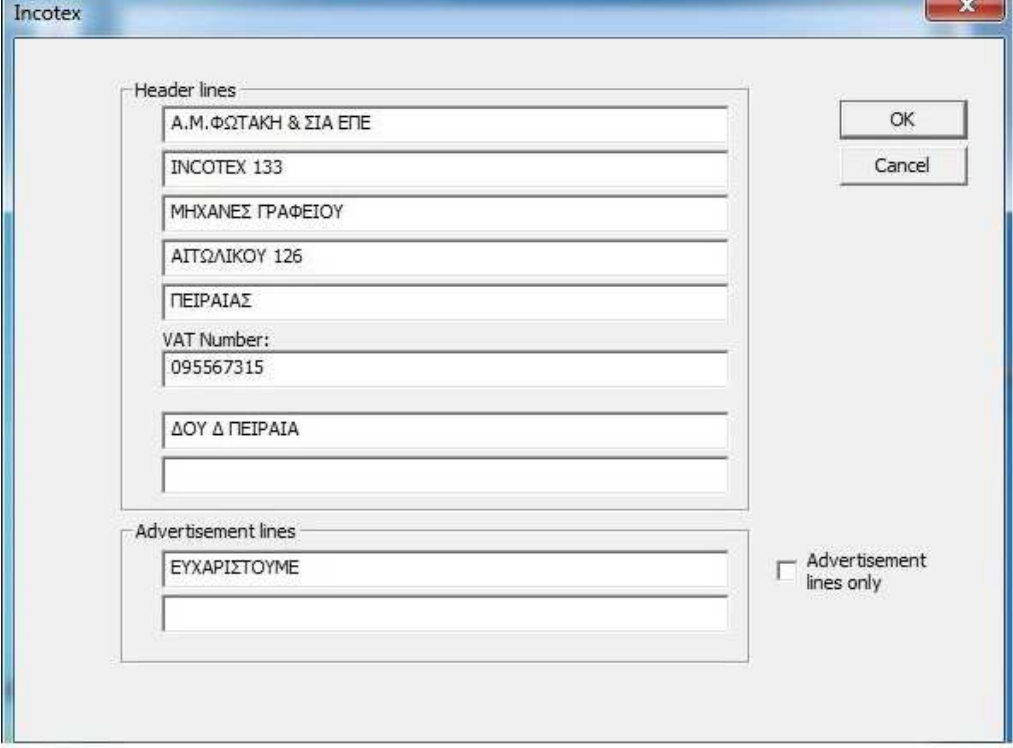

3. Στο σημείο αυτό προγραμματίζουμε τις οκτώ γραμμές της φίρμας στην θέση (VAT NUMBER) πληκτρολογούμε μόνο τους αριθμούς του Α.Φ.Μ. του πελάτη και πατάμε ΟΚ στην οθόνη εμφανίζεται το παρακάτω παράθυρο

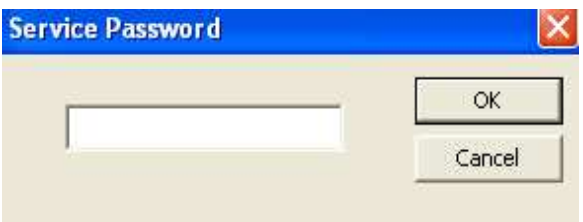

- 4. Σε αυτό το σημείο πληκτρολογούμε τον δεκαψήφιο κωδικό (2104204134) και κάνουμε κλικ στο πλήκτρο ΟΚ .
- 5. Η Ταμειακή θα εκδώσει ΔΕΛΤΙΟ ΗΜΕΡΗΣΙΑΣ ΚΙΝΗΣΗΣ 'Ζ' και στην συνέχεια θα μεταφέρει τα στοιχεία που έχουμε προγραμματίσει.

#### **ΠΡΟΓΡΑΜΜΑΤΙΣΜΟΣ ΣΥΝΤΕΛΕΣΤΩΝ Φ.Π.Α. ΜΕΣΩ Η/Υ**

1. Μέσα από το πρόγραμμα FISC κάνουμε κλικ στο πλήκτρο SET TAX RATES και στην οθόνη εμφανίζεται το παρακάτω παράθυρο.

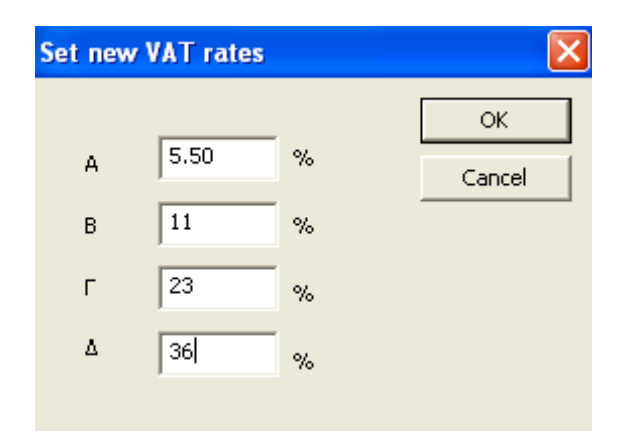

2. Πληκτρολογούμε τους αντίστοιχους συντελεστές Φ.Π.Α. στις θέσεις (Α,Β,Γ,Δ) και στην συνέχεια πατάμε το πλήκτρο ΟΚ στην οθόνη εμφανίζεται το παρακάτω παράθυρο.

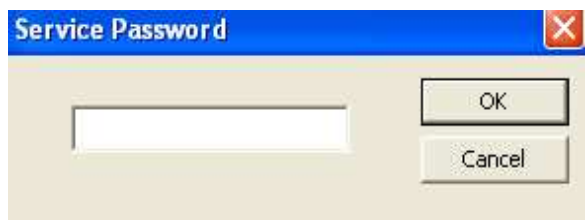

- 3. Πληκτρολογούμε τον δεκαψήφιο κωδικό (2104204134) και κάνουμε κλικ στο πλήκτρο ΟΚ .
- 4. Η Ταμειακή θα εκδώσει ΔΕΛΤΙΟ ΗΜΕΡΗΣΙΑΣ ΚΙΝΗΣΗΣ 'Ζ' και στην συνέχεια θα μεταφέρει τα στοιχεία που έχουμε προγραμματίσει.

#### **ΠΡΟΓΡΑΜΜΑΤΙΣΜΟΣ ΤΜΗΜΑΤΩΝ ΜΕΣΩ Η/Υ**

1. Τρέχουμε το πρόγραμμα ARTICLES\_GR από τον Η/Υ και στην οθόνη εμφανίζεται το παρακάτω παράθυρο.

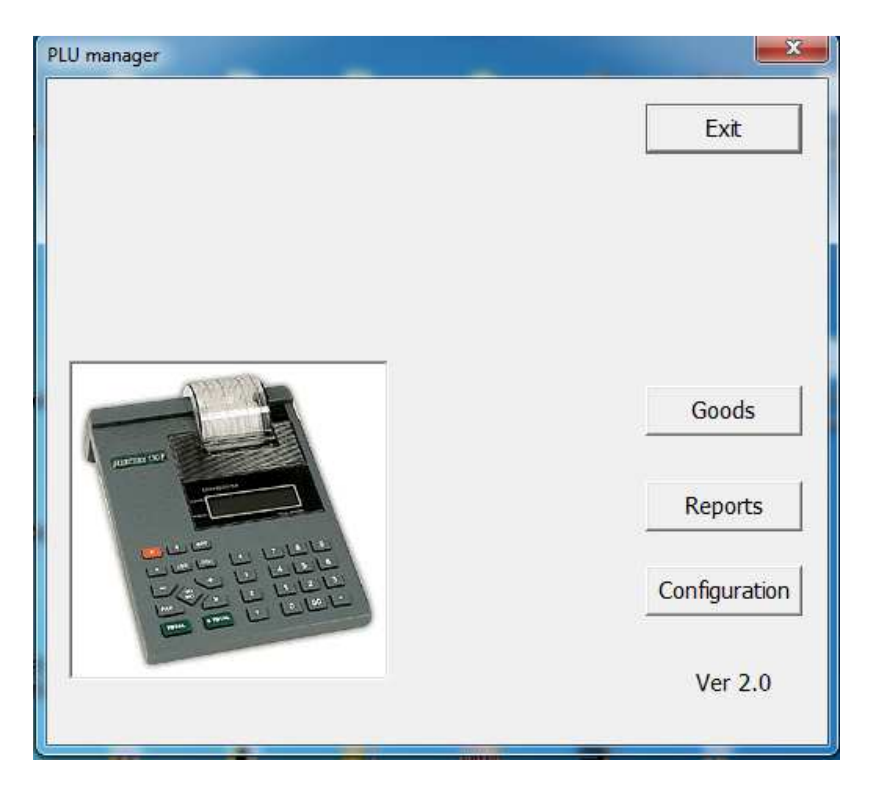

2. Κάνουμε κλικ στο πλήκτρο (Configuration) και εμφανίζεται το παρακάτω παράθυρο.

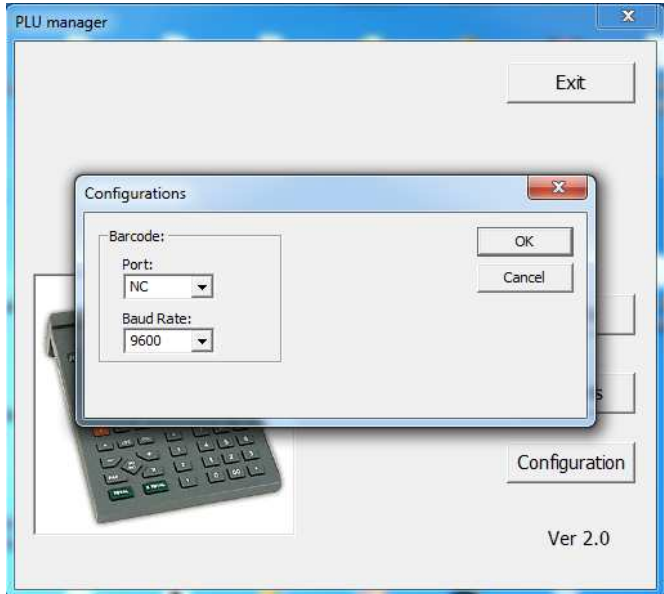

- 3. κλικ στο ΟΚ.
- 4. Στην οθόνη εμφανίζεται ξανά η εικόνα της παραγράφου (1).

5. Κάνουμε κλικ στο πλήκτρο (GOODS) και στην οθόνη εμφανίζεται το παρακάτω παράθυρο.

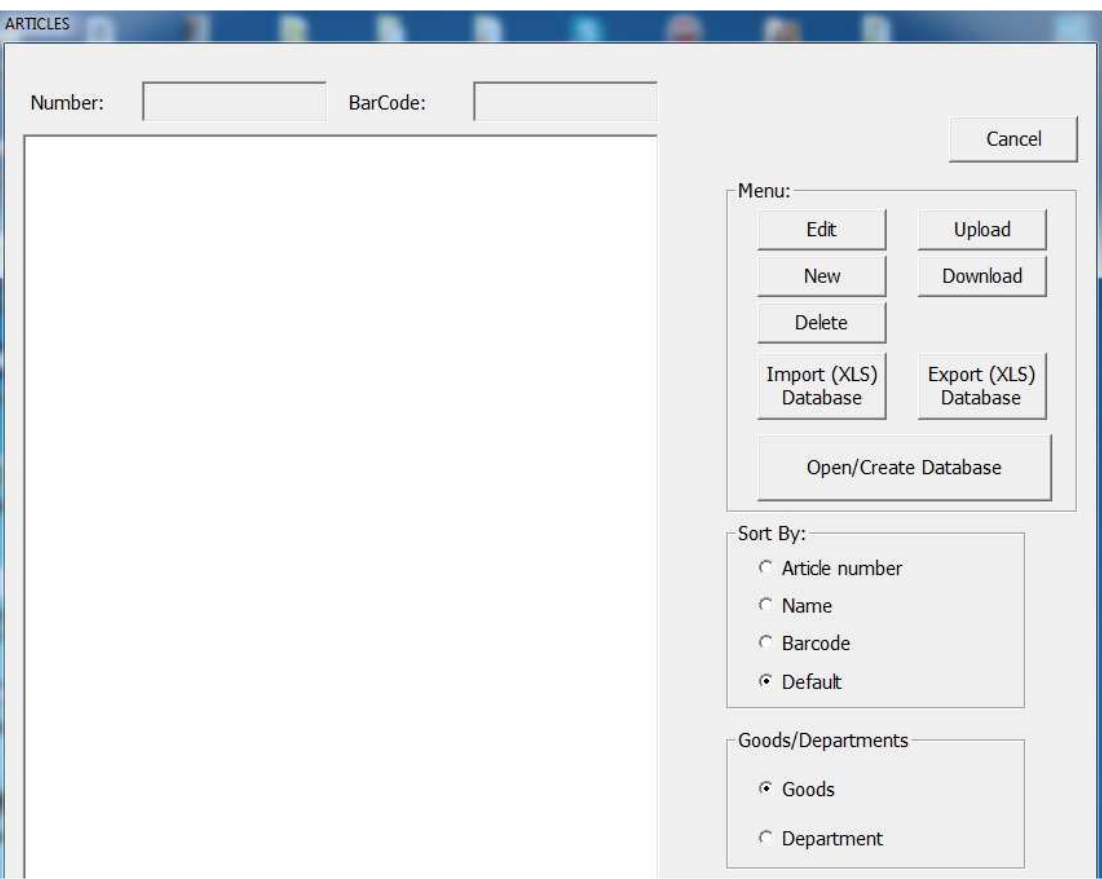

6. Κάνουμε κλικ στο πλήκτρο (Open /Create Database) .Δημιουργούμε με το όνομα που θέλουμε την νέα βάση δεδομένων Τμημάτων και Ειδών.

7. Κάνουμε κλικ στην θέση (Department) και στην συνέχεια εμφανίζεται το παρακάτω παράθυρο

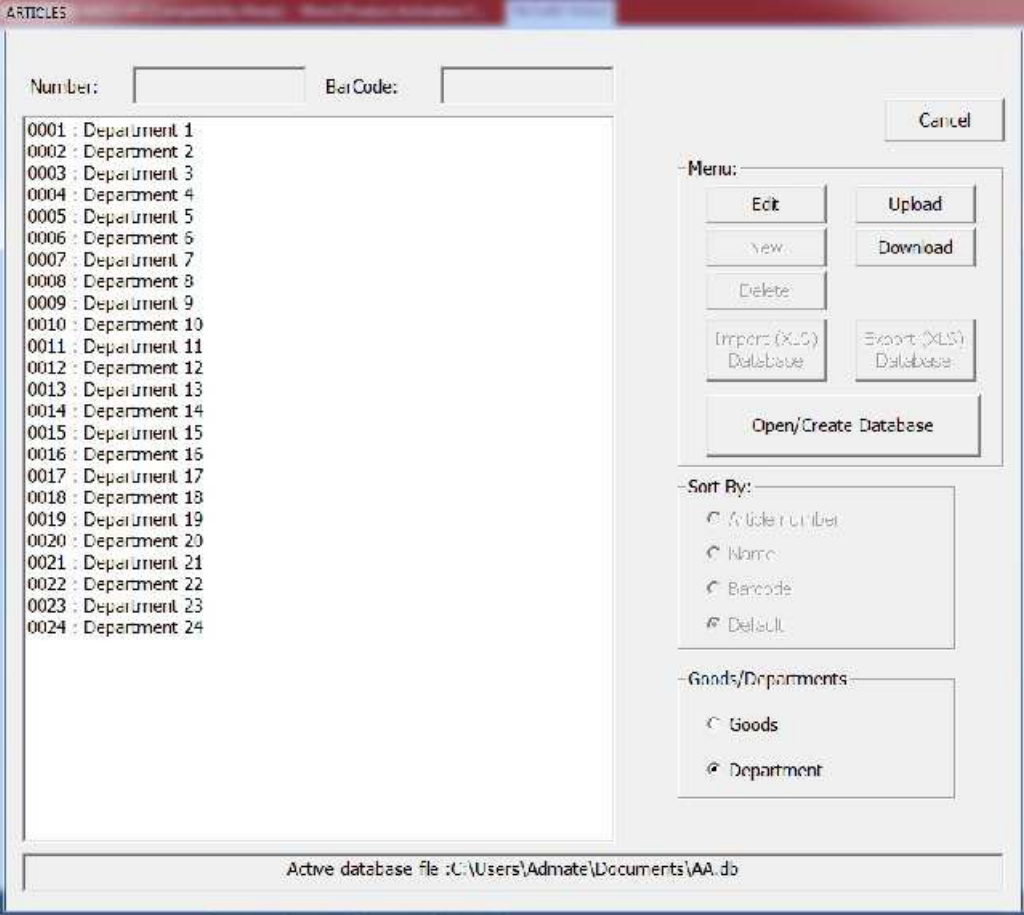

8. Στην οθόνη εμφανίζονται τα 24 προγραμματισμένα τμήματα της ταμειακής μηχανής .Επιλέγουμε πιο τμήμα θέλουμε να προγραμματίσουμε π.χ ( το Τμήμα 1) και κάνουμε κλικ στο πλήκτρο (edit) στην οθόνη εμφανίζεται το παρακάτω παράθυρο

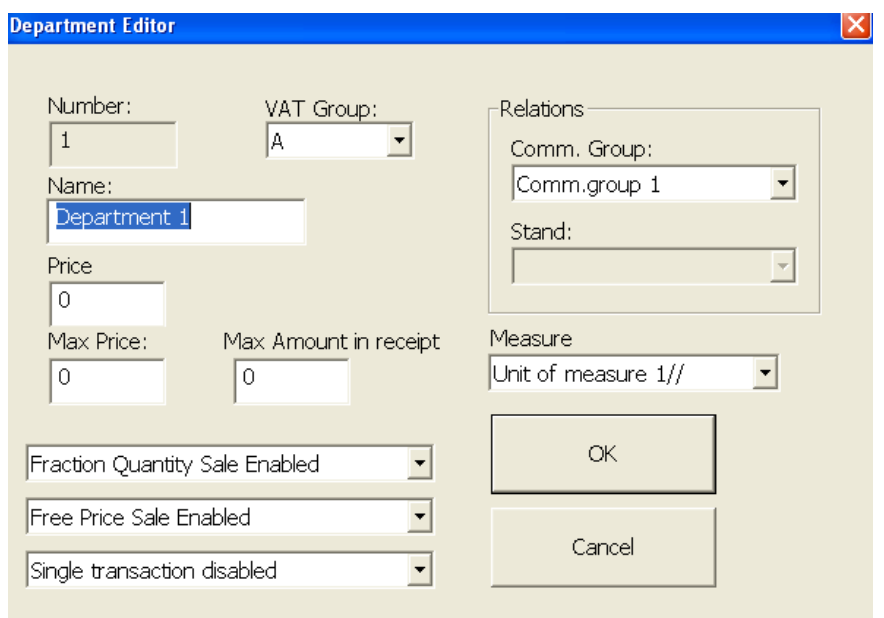

Σε αυτό το σημείο προγραμματίζουμε στην θέση (Vat Group) τον συντελεστή Φ.Π.Α. που ανήκει το Τμήμα. Στην θέση (Name) προγραμματίζουμε την ονομασία του τμήματος.

Στην θέση (Price) προγραμματίζουμε την σταθερή τιμή του τμήματος, εάν δεν έχει τότε αφήνουμε 0.

Στην θέση (Max Price) προγραμματίζουμε την μέγιστη τιμή που μπορεί να πάρει το τμήμα .

Στην θέση (Max Amount in receipt) προγραμματίζουμε την μέγιστη τιμή που μπορεί να πάρει το σύνολο της απόδειξης.

Στην θέση (Comm.Group) προγραμματίζουμε την συνδεόμενη κατηγορία που ανήκει το Τμήμα. Αφού προγραμματίσουμε τις παραμέτρους του Τμήματος κάνουμε κλικ στο πλήκτρο ΟΚ. Ακολουθούμε την ίδια διαδικασία και για τα υπόλοιπα Τμήματα.

9. Στην οθόνη εμφανίζεται το παρακάτω παράθυρο.

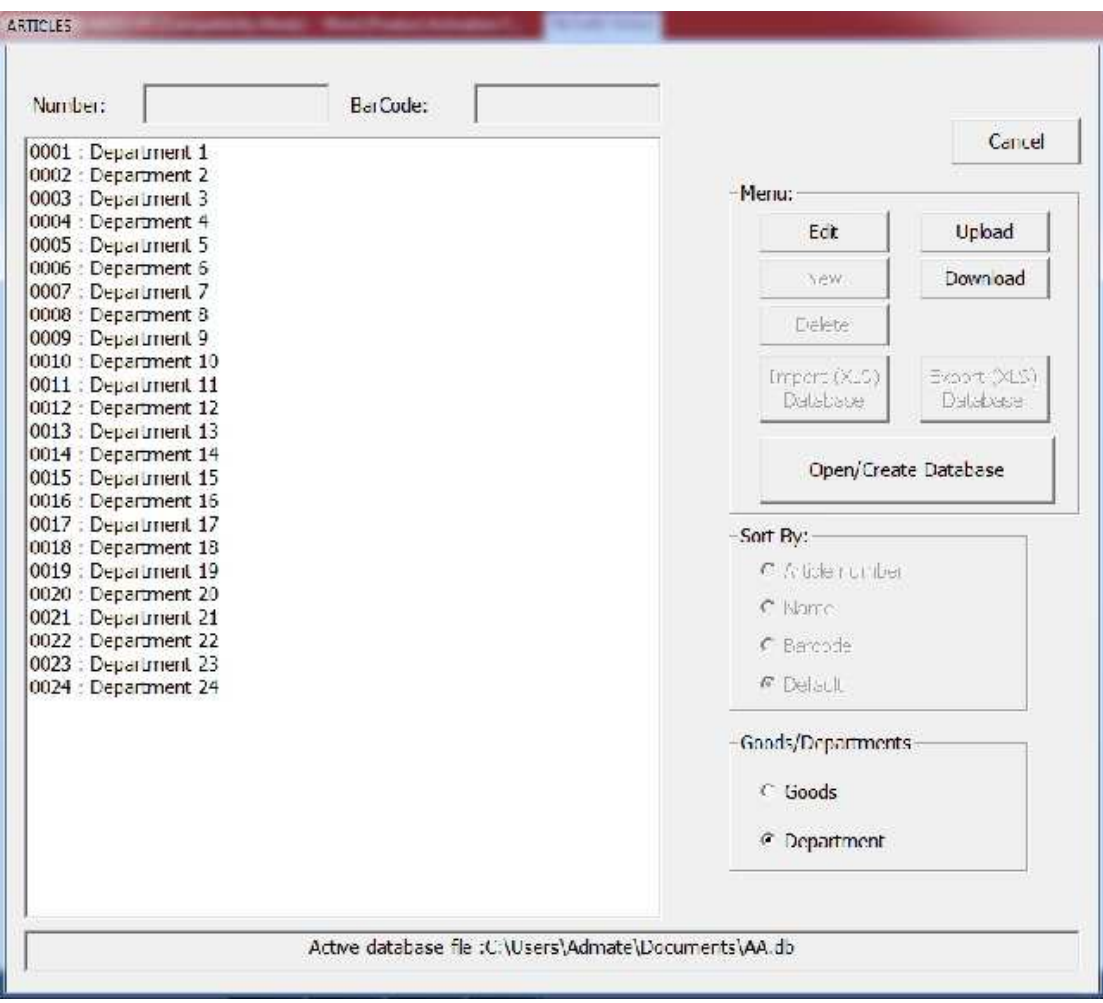

10. Κάνουμε κλικ στο πλήκτρο (Upload) και τα δεδομένα μεταφέρονται στην ταμειακή μηχανή.

11. Ακολουθώντας την παραπάνω διαδικασία Προγραμματισμού Τμήματος κάνοντας κλικ στο (Articles) προγραμματίζουμε και τα Είδη .

#### **ΕΚΔΟΣΗ ΑΠΟΔΕΙΞΕΩΝ**

Σε αυτή την λειτουργία έκδοσης αποδείξεων, πραγματοποιούνται πωλήσεις, επιστροφές, εισπράξεις και πληρωμές, εκπτώσεις και αυξήσεις. ΄Όταν δεν υπάρχει ανοιχτή απόδειξη, πατάμε και βγαίνουμε από αυτή τη λειτουργία.

Τα λειτουργικά πλήκτρα κάνουν τις παρακάτω λειτουργίες στην έκδοση αποδείξεων.:

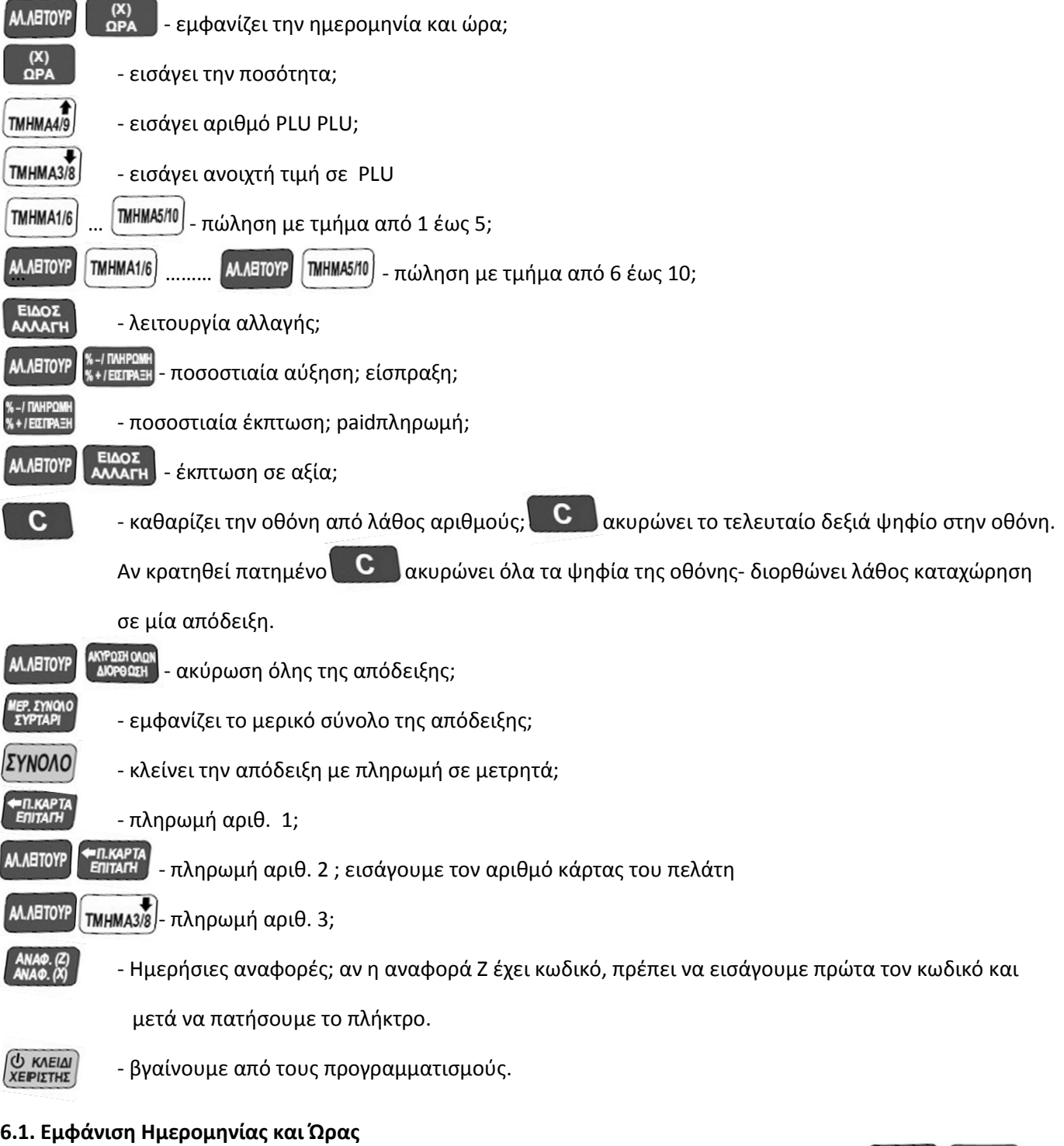

Αν δεν υπάρχει ανοιχτή απόδειξη, μπορεί να εμφανισθεί η Ημερομηνία και η Ώρα, πατώντας <mark>...</mark>................... Πατώντας **Δευρώνουμε την ένδειξη.** 

# **6.2. Εισαγωγή του αριθμού της κάρτας πελάτη**

Πρίν ξεκινήσει μία συναλλαγή, μπορούμε να εισάγουμε τον αριθμό κάρτας ενός πελάτη.

Εισάγουμε τα 19 ψηφία της κάρτας, πατάμε <sup>ΜΛΕΤΟΥΡ</sup> και

Η οθόνη εμφανίζει

Αν δεν θέλουμε να συνεχίσουμε την λειτουργία πατάμε  $\overline{\mathbf{C}}$ 

12345678

 $0.00$ 

Αν συνεχίσουμε τότε εκτυπώνεται στην απόδειξη πώλησης α αριθμός της κάρτας.

#### **6.3. Αποδείξεις**

#### **6.3.1. Απόδειξη με PLU ή ομάδα PLU**

КАРТА

Απόδειξη με PLU/ή ομάδα PLU / με σταθερή τιμή, γίνεται εισάγοντας τον αριθμό του PLU και πατώντας <mark>[TMHMA4</mark>] Αν ένα PLU έχει προγραμματισμένο barcode (μέχρι 13 ψηφία), η καταχώρηση μπορεί να γίνει με πληκτρολόγηση του barcode και πατάμε (TMHMA4/9)

Η εισαγωγή του barcode μπορεί να γίνει με το scanner και δεν χρειάζεται να πατήσουμε *[IMHMA4i9]* Καταχώρηση μίας ομάδας PLU γίνεται πατώντας πρώτα την τιμή και μετά πατάμε (TMHMA3/8), εισάγουμε τον αριθμό ομάδας PLU και πατάμε *ΠΜΗΜΑ4*/9

#### **6.3.2. Συναλλαγή με τα Τμήματα**

Αν ένα τμήμα έχει σταθερή τιμή, η καταχώρηση στο τμήμα γίνεται με το άμεσο πάτημα του πλήκτρου του αντίστοιχου τμήματος (TMHMA1/6) έως (TMHMA5/10) για τα τμήματα από το 1 έως το 5 αντίστοιχα. TMHMA1/6 **AA.AETOYP** TMHMA5/10 Για τα τμήματα από 6 έως 10 με τον συνδυασμό των πλήκτρων έως

Όταν το τμήμα δεν έχει σταθερή τιμή, πληκτρολογούμε την τιμή του προϊόντος και μετά πατάμε το πλήκτρο του αντίστοιχου τμήματος, σύμφωνα με την παραπάνω διαδικασία.

#### **6.3.3. Συναλλαγή με ποσότητα**

Πληκτρολογούμε πρώτα την ποσότητα, πατάμε και στην συνέχεια πληκτρολογούμε το αντίστοιχο τμήμα σύμφωνα με την παραπάνω περιγραφή Συναλλαγή με τα τμήματα. Στην οθόνη εμφανίζεται η ποσότητα και η τιμή. Όταν γίνεται συναλλαγή με ποσότητα πρέπει να έχουμε προγραμματίσει αν η ποσότητα θα είναι ακέραιος αριθμός ή κλασματικός .

Αν η συναλλαγή γίνεται μέσω ηλεκτρονικής ζυγαριάς συνδεδεμένης στην Ταμειακή, η ποσότητα μεταφέρεται αυτόματα στην Ταμειακή και δεν χρειάζεται να πληκτρολογήσουμε την ποσότητα και να πατήσουμε .

Η οθόνη εμφανίζει την ποσότητα. Στη συνέχεια πληκτρολογούμε την τιμή μονάδος στο αντίστοιχο τμήμα, σύμφωνα με την παραπάνω περιγραφή, Συναλλαγή με τα τμήματα.

# **6.3.4. Πολλαπλές συναλλαγές σε πώληση με PLU/ομάδα PLU**

Πατώντας ξανά **ΜΗΜΑΑΙ αμέσως μετά από μία συναλλαγή** PLU /ομάδας PLU σε ανοιχτή απόδειξη (προτού πατήσουμε το πλήκτρο για να κλείσει η απόδειξη) επαναλαμβάνεται η ίδια ακριβώς συναλλαγή. Τέλος κλείνουμε την απόδειξη με τον τρόπο πληρωμής που θα επιλέξουμε

#### **6.3.5. Πολλαπλές συναλλαγές σε πώληση με τμήμα**

Πατώντας αμέσως το πλήκτρο του ίδιου τμήματος μετά από την προηγούμενη συναλλαγή στο τμήμα, σε ανοιχτή απόδειξη (προτού πατήσουμε το πλήκτρο για να κλείσει η απόδειξη) επαναλαμβάνεται η ίδια ακριβώς συναλλαγή. Τέλος κλείνουμε την απόδειξη με τον τρόπο πληρωμής που θα επιλέξουμε.

#### **6.4. Εμφάνιση στην οθόνη και εκτύπωση του Μερικού Συνόλου**

Η εμφάνιση στην οθόνη και η εκτύπωση του Μερικού συνόλου μίας απόδειξης γίνεται πατώντας <mark>θ</mark> προτού κλείσουμε την απόδειξη με τον τρόπο πληρωμής που θα επιλέξουμε.

#### **6.5. Εκπτώσεις και αυξήσεις**

Οι εκπτώσεις και οι αυξήσεις γίνονται μετά από μία συναλλαγή ή μετά από το Μερικό Σύνολο. Στην περίπτωση μετά από το Μερικό σύνολο, πρέπει πρώτα να πατήσουμε <sup>με τημαρ</sup> . Η έκπτωση και η αύξηση καταχωρούνται στον ίδιο συντελεστή ΦΠΑ μίας απλής συναλλαγής . Αν η έκπτωση και η αύξηση γίνουν μετά από το Μερικό Σύνολο που περιλαμβάνει διαφορετικά ΦΠΑ, επιμερίζεται σε όλα τα ΦΠΑ της απόδειξης

#### **6.5.1. Ποσοστιαίες αυξήσεις και εκπτώσεις**

Οι ποσοστιαίες αυξήσεις και εκπτώσεις γίνονται μετά από μία απλή συναλλαγή ή μετά από το Μερικό σύνολο,

εισάγοντας την τιμή της αύξησης ή της έκπτωσης (μέχρι 99.99) και πατώντας αντίστοιχα **Και %+/ΕΣΠΡΑΞΗ** 

 Αν η αύξηση και η έκπτωση είναι προγραμματισμένες (παράμετρος 10, πεδία 2 και 3 αντίστοιχα), πατάμε άμεσα (Μ. ΑΕΙΤΟΥΡ)  $KOL$   $N+IETI$ .

Η έκπτωση και η αύξηση υπολογίζονται αυτόματα, εμφανίζονται στην οθόνη και εκτυπώνονται.

#### **6.5.2. Έκπτωση με ποσόν**

Η έκπτωση ποσού γίνεται μετά από μία απλή συναλλαγή ή μετά από το Μερικό σύνολο, εισάγοντας την τιμή της έκπτωσης και πατώντας τον συνδυασμό ļ η έκπτωση και η αύξηση υπολογίζονται αυτόματα, εμφανίζονται στην οθόνη και εκτυπώνονται.

Η έκπτωση δεν μπορεί να είναι μεγαλύτερη από το ποσόν της συναλλαγής ή από το ποσόν του Μερικού συνόλου

#### **6.6. Αλλαγή**

Η Αλλαγή επιτρέπεται σε μία ανοιχτή απόδειξη, μόνο για πώληση στον ίδιο συντελεστή ΦΠΑ, θα καταχωρηθεί στην ίδια απόδειξη και από το ποσόν της αλλαγής δεν θα προκύψει αρνητικό ποσόν στην απόδειξη και στον ίδιο συντελεστή ΦΠΑ

Η διαδικασία αλλαγής ξεκινά πατώντας **Αλλάτη**. Στην οθόνη εμφανίζεται ΑΛΛΑΓΗ.

Μπορούμε να ακυρώσουμε την αλλαγή πατώντας πάλι .

Όταν στην οθόνη εμφανισθεί το **ΑΛΛΑΓΗ**, η αλλαγή γίνεται με τον ίδιο τρόπο μίας κανονικής συναλλαγής (όπως περιγράφεται στις παραγράφους 6.3.1, 6.3.2 και 6.3.3).

Πληκτρολογούμε πρώτα την τιμή του νέου είδους στο τμήμα, στη συνέχεια πληκτρολογούμε την τιμή του επιστρεφόμενου είδους στο ίδιο τμήμα και αν:

α) Η τιμή του νέου είδους είναι μεγαλύτερη ή ίση του επιστρεφόμενου είδους, τότε μπορούμε να κλείσουμε την απόδειξη με ένα τρόπο πληρωμής (μετρητά, κάρτα ή επιταγή).

β) Αν η τιμή του επιστρεφόμενου είδους είναι μεγαλύτερη από την τιμή του νέου είδους, η αλλαγή απορρίπτεται από την Ταμειακή.

Η αλλαγή ,μπορεί να γίνει για ένα είδος μόνο. Αν θέλουμε να κάνουμε αλλαγή και σε άλλο είδος επαναλαμβάνουμε την διαδικασία για το άλλο είδος, ξεκινώντας πάλι πατώντας

#### **6.7. Διόρθωση λάθος συναλλαγής**

Η διαδικασία της διόρθωσης μπορεί να γίνει σε ανοιχτή απόδειξη μόνο.

Η διαδικασία της Διόρθωσης ξεκινά πατώντας <sup>100804</sup> . Η ταμειακή εμφανίζει στην οθόνη την τελευταία συναλλαγή (πώληση, αύξηση ή έκπτωση). Πατώντας (**TMHMA49)** και (TMHMA38) έχουμε την δυνατότητα να εμφανίσουμε διαδοχικά στην οθόνη, όλες τις συναλλαγές της απόδειξης . Ακυρώνουμε την διαδικασία πατώντας .

Πατώντας ζάνθαστη), αφού έχει αρχίσει η Διόρθωση, ολοκληρώνει και εκτυπώνει την συναλλαγή, εμφανιζόμενη στιγμιαία.

#### **6.8. Ακύρωση όλων**

Πατώντας **ΜΑΒΙΌΥΡ ΜΙΣΙΣΙΔΙΑ**<br>Πατώντας ΜΑΒΙΟΥΡ ΔΙΟΡΟΔΙΑΙ σε μία ανοιχτή απόδειξη, ακυρώνει όλες τις συναλλαγές που έχουν γίνει και κλείνει την απόδειξη με 0,00 ποσόν. .

#### **6.9. Πληρωμή και κλείσιμο απόδειξης**

Πατώντας ΣΥΝΟΛΟ σε μία ανοιχτή απόδειξη, αυτή κλείνει με πληρωμή σε μετρητά. Εκτός από πληρωμή σε μετρητά, η ταμειακή διαθέτει και άλλους τρείς προγραμματιζόμενους τρόπους

πληρωμής ( παράμετρος 8) όπως επίσης και συνδυασμένη πληρωμή.

Ο πρώτος τρόπος πληρωμής αντιστοιχεί στο C Enitary , ο δεύτερος τρόπος πληρωμής αντιστοιχεί στα

και της πρότησης της πρόπος πληρωμής αντιστοιχεί στα

Η εισαγωγή ενός ποσού γίνεται προτού επιλέξουμε τον τρόπο πληρωμής.

Αν το ποσόν που εισάγουμε είναι μικρότερο από το ποσόν της απόδειξης, το ποσόν αυτό τυπώνεται και η ταμειακή περιμένει την εισαγωγή του υπόλοιπου ποσού για να κλείσει η απόδειξη.

Αν το ποσό που εισήχθη είναι μεγαλύτερο ή ίσο με το ποσόν που ήθελε για να κλείσει η απόδειξη, τότε η

απόδειξη κλείνει: το ποσόν που εισήχθη καθώς και τα ρέστα τυπώνονται στην απόδειξη.

**Σημείωση:** ΄Ενας πρόσθετος προγραμματισμός στην παράμετρο 8 μπορεί να ακυρώσει την εκτύπωση των ρέστων σε κάποιες πληρωμές .

#### **6.10. Άνοιγμα συρταριού**

Πατώντας <sup>ΜΕΡ, ΣΥΝΟΝΟ</sup>, ανοίγει το συρτάρι, όταν δεν υπάρχει ανοιχτή απόδειξη.

#### **6.11. Είσπραξη και Πληρωμή**

Η είσπραξη και η πληρωμή, γίνονται όταν δεν υπάρχει ανοιχτή απόδειξη. Πληκτρολογούμε το ποσόν και πατάμε (<sup>ΜΜ</sup> αντίστοιχα.

#### **7. ΑΝΑΦΟΡΕΣ**

Η Ταμειακή υποστηρίζει δύο τύπους Αναφορών: Αναφορές X και Αναφορές Ζ.

Μερικές από τις Αναφορές είναι μόνο Αναφορές Χ.

**Παρατήρηση:** Όταν εκδίδονται αναφορές Ζ μηδενίζονται οι αθροιστές.

#### **7.1 Ημερήσια αναφορά**

#### **7.1. Αναφορές Ειδών (PLU)**

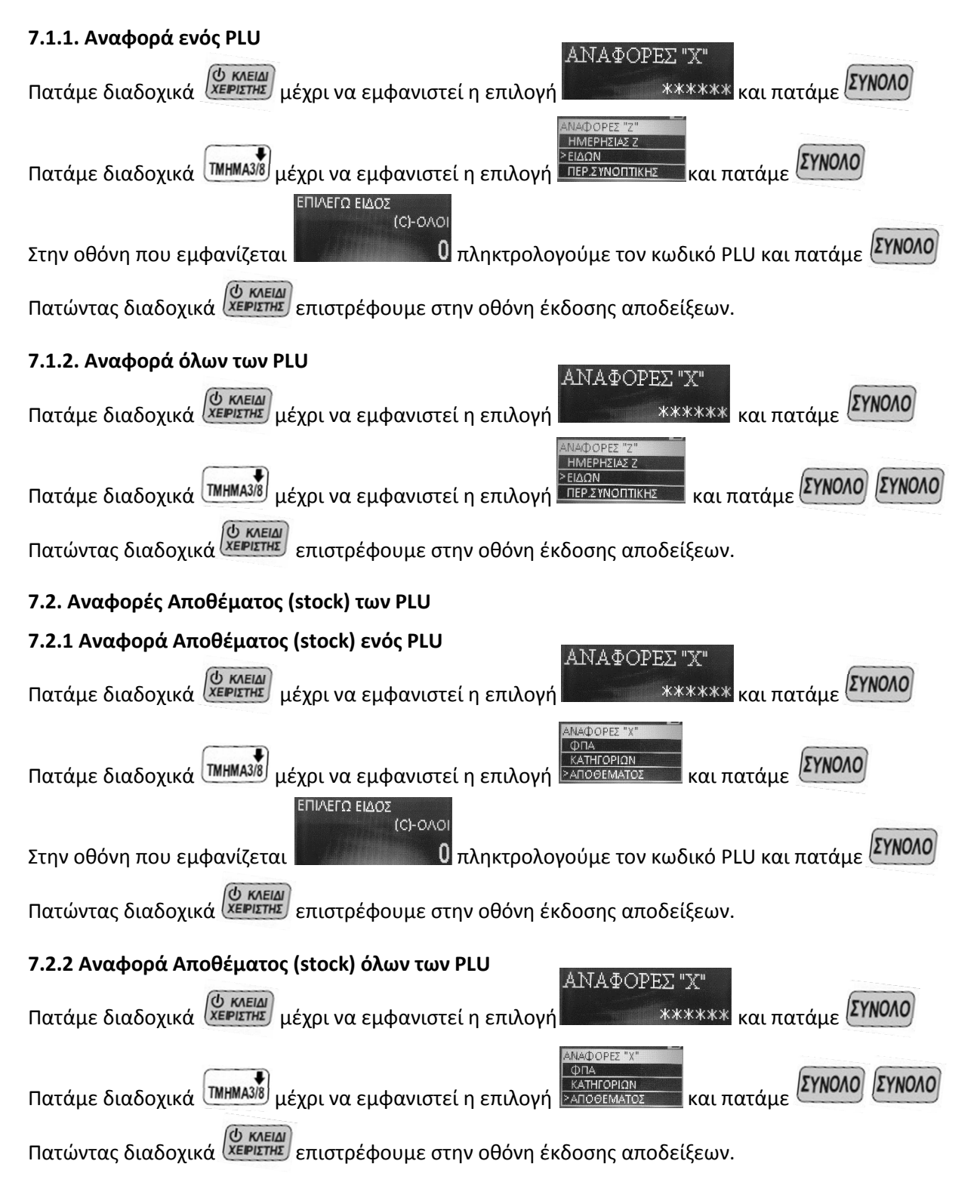

Οι αθροιστές αυτής της αναφοράς δεν μηδενίζονται στις αναφορές Χ και Ζ.

και Τμήματα.

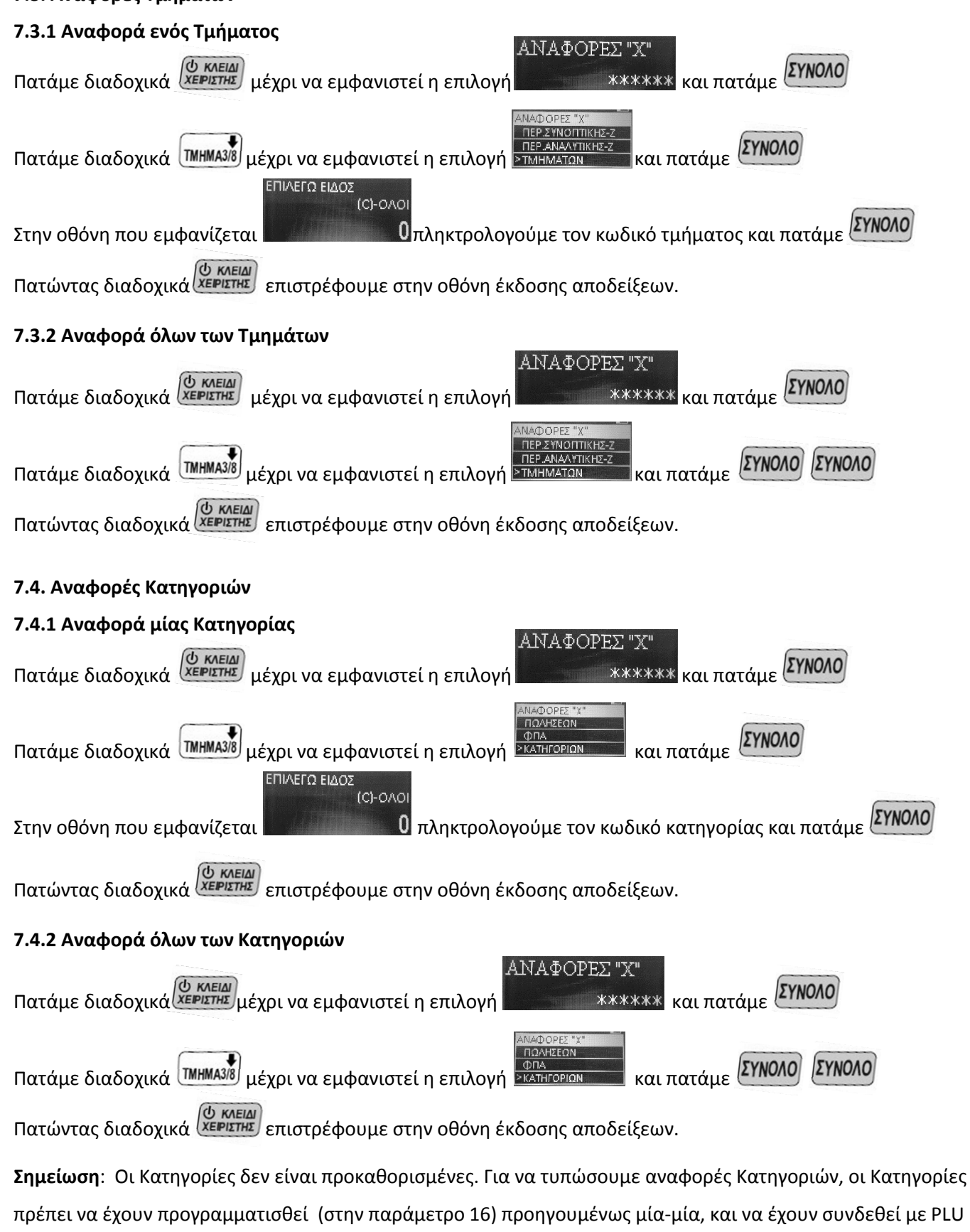

# **7.3. Αναφορές Τμημάτων**

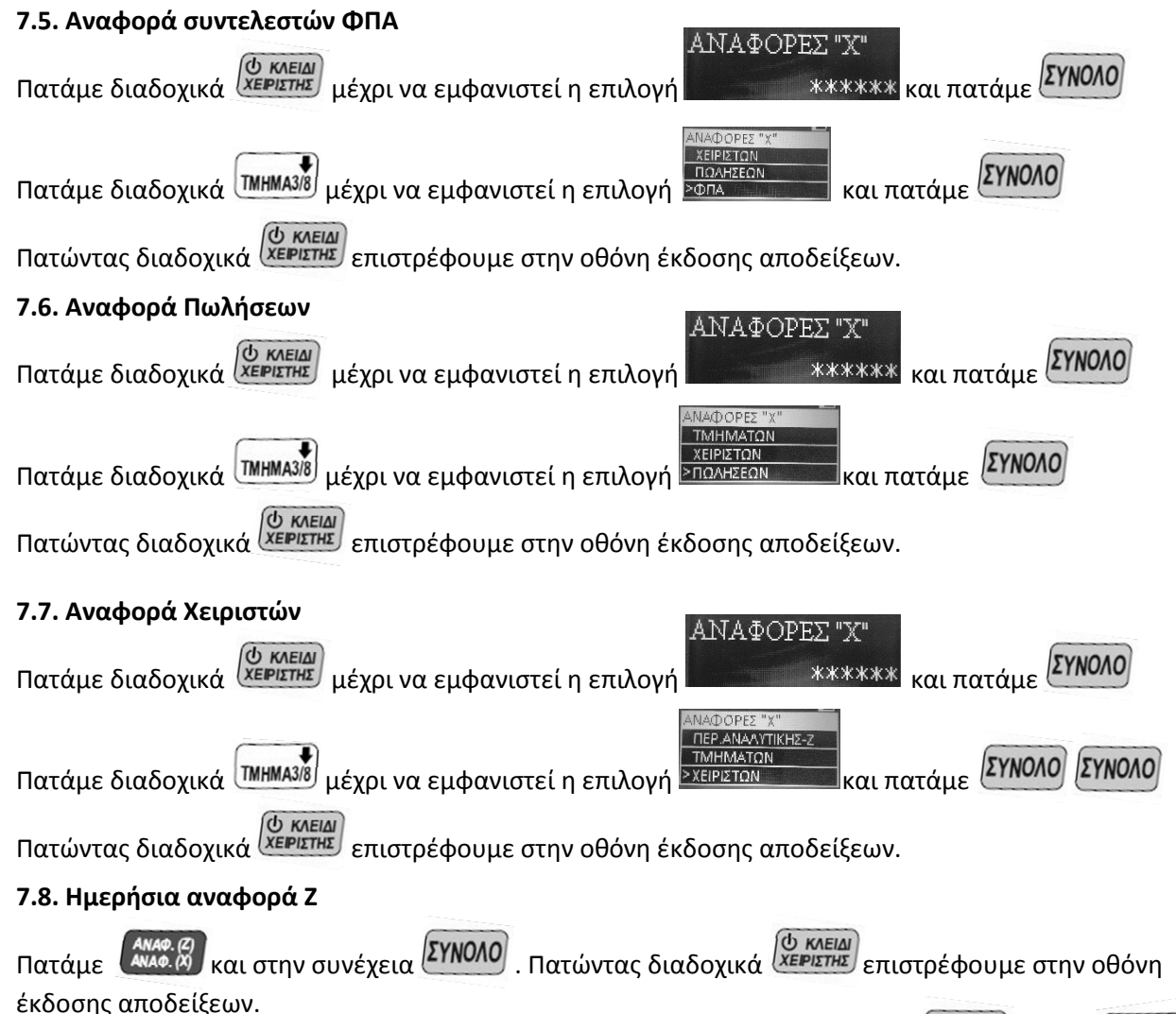

<u>Εάν δεν θέλουμε να προβούμε στην εκτύπωση αναφοράς Z πριν πατήσουμε το [ΣΥΝΟΛΟ]</u> πατάμε Όταν η Ταμειακή είναι σε Φορολογική λειτουργία τα δεδομένα του Ζ, αποθηκεύονται στη Φ.Μ.

**Σημείωση**: Υπάρχει ένας 24ωρος περιοδικός έλεγχος σχετικά με την Ημερήσια αναφορά Ζ . Αν περάσουν 24ώρες από την έκδοση της πρώτης απόδειξης, δεν μπορούμε να εκδώσουμε αποδείξεις, αν προηγουμένως δεν εκδώσουμε Ημερήσια αναφορά Ζ.

**Σημείωση**: Οι αλλαγές συντελεστών ΦΠΑ, οι αλλαγές της Φίρμας, οι αποσυνδέσεις του Εκτυπωτή, οι επεμβάσεις Τεχνικού και τα **reset,** εκτυπώνονται στο πρώτο Ημερήσιο Ζ, αριθμούνται και καταγράφονται στη Φ.Μ

Αμέσως μετά το Ημερήσιο Ζ, αυτόματα η Ταμειακή εκτελεί τις παρακάτω ενέργειες :

- Αποθηκεύει τα δεδομένα στην micro SD κάρτα ( εξωτερική κάρτα SD );
- Αποστέλλει τα δεδομένα στον server του ΥΠ. ΟΙΚ.

Αν αποτύχει η αποθήκευση των δεδομένων στην micro SD κάρτα , η Ταμειακή τυπώνει ένα σχετικό μήνυμα. Η συνέχιση έκδοσης αποδείξεων είναι αδύνατη μέχρι να γίνει δυνατή η αποστολή των δεδομένων. Ακολουθείτε η παρακάτω διαδικασία μέσα από την αναφορά Ζ μέχρι να αποθηκευθούν τα δεδομένα micro SD κάρτα. Πατάμε 107 και **. ΣΥΡΤΑΡΙ** 

Αν αποτύχει η αποθήκευση των δεδομένων στην micro SD κάρτα , η Ταμειακή τυπώνει ένα σχετικό μήνυμα. . Ακολουθείτε η παρακάτω διαδικασία μέσα από την αναφορά Ζ μέχρι να σταλούν τα δεδομένα στον server του ΥΠ. ΟΙΚ.

Πατάμε 108 και

# **7.9. Εμφάνιση των δεδομένων στην κάρτα μνήμης**

Όλα οι αποδείξεις που έχουν τυπωθεί και αποθηκευθεί στην κάρτα μνήμης ,

είναι δυνατόν να εμφανισθούν μέσω ενός PC.

Μέσα στην περιοχή λειτουργίας του Z, πατάμε **. Αλλετ**όγε

Εμφανίζεται στην οθόνη, **USB FD**". Μετά από αυτό το μήνυμα συνδέουμε την Ταμειακή στο PC, με το καλώδιο

USB . Εμφανίζονται τα αποθηκευμένα δεδομένα στην κάρτα τα οποία διαβάζονται και ελέγχονται όπως είναι

αποθηκευμένα σε φακέλους και αρχεία με ημερομηνίες .

Αποσυνδέουμε πρώτα το καλώδιο USB, πατάμε και βγαίνουμε από αυτή τη λειτουργία.

# **7.10. Αναφορές Φορολογικής Μνήμης**

Γενικώς υπάρχουν δύο τύποι ανάγνωσης της Φ.Μ. – αναφορές Φ.Μ. με αριθμούς Ζ (αναλυτικές και συνοπτικές) και αναφορές Φ.Μ. με ημερομηνίες (αναλυτικές και συνοπτικές)

**Σημείωση:** Για να διακόψουμε την εκτύπωση μιάς αναφοράς Φ.Μ. πατάμε .

Εκτυπώνεται ένα σχετικό μήνυμα.

# **7.10.1. Αναφορές Φ.Μ. με αριθμούς Ζ**

Επιλέγουμε πρώτα τον τύπο της αναφοράς:

Πατάμε 2 και <sup>(ΣΥΡΤΑΡΙ</sup>) - για Αναλυτική αναφορά Φ.Μ. , ή

Πατάμε 12 και ζεν<sup>ριμρ</sup>ί - για Συνοπτική αναφορά Φ.Μ.

# **Στην οθόνη εμφανίζεται ΑΡΧΙΚΟΣ ΑΡΙΘΜΟΣ** .

Πληκτρολογούμε τον αρχικό αριθμό Ζ μέχρι 4 ψηφία και πατάμε

# **Στην οθόνη εμφανίζεται ΤΕΛΙΚΟΣ ΑΡΙΘΜΟΣ** .

Πληκτρολογούμε τον τελικό αριθμό Ζ μέχρι 4 ψηφία και πατάμε ... 107901

Αν δεν πληκτρολογήσουμε αρχικό αριθμό Ζ, η Ταμειακή ξεκινά την αναφορά από το πρώτο Ζ .

Αν δεν πληκτρολογήσουμε τελικό αριθμό Ζ, η Ταμειακή τελειώνει την αναφορά από το τελευταίο Ζ .

Είναι αποδεκτό ο αρχικός και ο τελικός αριθμός Ζ να είναι ο ίδιος

# **7.10.2. Αναφορά Φ.Μ. με Ημερομηνίες**

Επιλέγουμε πρώτα τον τύπο της αναφοράς:

Πατάμε 1 και <sup>ΜΕΡ, ΣΥΡΤΑΡΙ</sup> - για Αναλυτική αναφορά Φ.Μ., ή

Πατάμε 11 και <sup>Μερ</sup> εγκαιο - για Συνοπτική αναφορά Φ.Μ.

# **Στην οθόνη εμφανίζεται ΑΡΧΙΚΗ ΗΜΕΡΟΜΗΝ**.

Πληκτρολογούμε την αρχική ημερομηνία (ηημμεε 6 ψηφία) και πατάμε

# **Στην οθόνη εμφανίζεται ΤΕΛΙΚΗ ΗΜΕΡΟΜΗΝ**.

Πληκτρολογούμε την τελική ημερομηνία (ηημμεε 6 ψηφία) και πατάμε

Αν δεν πληκτρολογήσουμε την αρχική ημερομηνία, η Ταμειακή ξεκινά την αναφορά από την πρώτη ημερομηνία . Αν δεν πληκτρολογήσουμε την τελική ημερομηνία , η Ταμειακή τελειώνει την αναφορά με την τελευταία ημερομηνία .

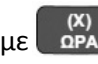

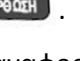

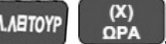

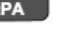

Είναι αποδεκτό η αρχική και η τελευταία ημερομηνία να είναι ίδιες, αλλά αν η τελευταία ημερομηνία είναι προγενέστερη της αρχικής ημερομηνίας, εμφανίζεται στην οθόνη ένα σχετικό μήνυμα (**Err 25**).

Οι αναφορές με ημερομηνίες είναι ίδιες με τις αναφορές με αριθμούς Ζ ; μόνο η επικεφαλίδα της αναφοράς αλλάζει.

#### **7.10.3. Μηνιαία αναφορά Φ.Μ.**

Επιλέγουμε πρώτα τον τύπο της αναφοράς:

Πατάμε 1 και <sup>ΜΕΡ</sup> επί<sup>κι -</sup> για Αναλυτική αναφορά Φ.Μ., ή

Πατάμε 11 και <sup>Γενρ</sup>ι<sup>μα</sup> - για Συνοπτική αναφορά Φ.Μ.

### **Στην οθόνη εμφανίζεται ΑΡΧΙΚΗ ΗΜΕΡΟΜΗΝ**. (ΕΠΙΛΟΓΗ ΜΗΝΑ)

. Πληκτρολογούμε τον μήνα με 4 ψηφία (μμεε) **. ...**... Η μηνιαία αναφορά είναι ίδια με την αναφορά με

ημερομηνίες; μόνο η επικεφαλίδα της αναφοράς αλλάζει.

# **7.10.4. Πρόσθετες πληροφορίες για τις αναφορές Φ.Μ.**

Όλες οι αναφορές περιέχουν την ημερομηνία που η Ταμειακή έγινε σε Φορολογική κατάσταση Όλες οι αναφορές περιέχουν τις παρακάτω πρόσθετες :

- Τα λάθη (error) της μνήμης τον Αριθμό Μητρώου της Ταμειακής, την Ημερομηνία και ώρα της
- επαναφοράς (reset)
- Νέους συντελεστές ΦΠΑ;
- Επεμβάσεις τεχνικού;
- Αλλαγές φίρμας
- Αποσυνδέσεις εκτυπωτή.

#### **8. ΜΗΝΥΜΑΤΑ ΛΑΘΩΝ ΣΤΗΝ ΟΘΟΝΗ (ERRORS)**

Όταν προκύψει κάποιο λάθος κατά την λειτουργία της Ταμειακής, η οθόνη εμφανίζει τον αριθμό λάθους , την περιγραφή του λάθους και μία πιθανή λύση. Πατώντας  καθαρίζουμε την οθόνη **Μηνύματα Error :**  Error 1 Ο αθροιστής του πολλαπλασιασμού γέμισε. Error 2 Ο αθροιστής στην Ημερήσια αναφορά Ζ γέμισε. Τυπώστε Ημερήσια αναφορά Ζ. Error 3 Παράνομη λειτουργία Error 4 Το ποσόν της έκπτωσης είναι μεγαλύτερο από την συναλλαγή/μερικό σύνολο Error 5 Το ποσόν είναι 0 Error 6 Ο αθροιστής στην απόδειξη γέμισε Error 7 Ο αθροιστής στην ποσότητα γέμισε Error 8 Η εισαγόμενη τιμή είναι μεγαλύτερη από την προγραμματισμένη Error 9 Η αξία είναι 0 Error 10 Δεν επιτρέπεται ανοιχτή τιμή σε αυτό το PLU Error 11 Η ποσότητα πρέπει να είναι ακέραια. Error 12 Μέγιστος αριθμός συναλλαγών σε μία απόδειξη. Η απόδειξη πρέπει να κλείσει. Error 13 Το ποσοστό είναι εκτός περιοχής 0.00 – 99.99 Error 14 Είναι αδύνατη αυτή η λειτουργία; θα έχει αρνητικό αποτέλεσμα Error 15 PLU λάθος Error 16 Το απόθεμα (stock) του είδους δεν επαρκεί για την πώληση Error 18 Δεν υπάρχει συναλλαγή για να διορθωθεί Error 21 Τα μετρητά στο συρτάρι δεν είναι αρκετά για αυτή την πληρωμή Error 22 Η χωρητικότητα στον χειριστή γέμισε. Τυπώστε αναφορά Ζ χειριστών (Βλέπε σελ. 30) Error 24 Η Φ.Μ. γέμισε. Πρέπει να αντικατασταθεί. Error 25 Οι περιοχές της αναφοράς είναι παράνομες Error 26 Το PLU γέμισε. Πρέπει να τυπώσετε αναφορά Ζ του PLU Error 32 Αυτό το barcode είναι προγραμματισμένο σε άλλο PLU Error 33 Πρέπει να τυπώσετε αναφορά Ζ για το PLU Error 34 Ο αθροιστής της Κατηγορίας γέμισε. Πρέπει να τυπώσετε αναφορά Ζ. Error 36 Τα μετρητά δεν επαρκούν για την λειτουργία της αλλαγής Error 38 Πρέπει να τυπώσετε Ημερήσια αναφορά Ζ – Πέρασαν 24 ώρες Error 42 Αυτός ο τρόπος πληρωμής απαιτεί το ακριβές ποσόν (δεν επιτρέπει ρέστα) Error 44 Οι αλλαγές ΦΠΑ υπερέβησαν το όριο αλλαγών (VAT changes or user's data changes) Error 65 Σφάλμα επικοινωνίας με GPRS Error 66 Λάθος σύνδεση του GPRS Error 69 Δεν καθορίστηκε παράμετρος σύνδεσης Error 70 Λάθος κάρτα SIM or αποδεκτό PIN (σε τελευταία ανάγκη αφαιρέστε το PIN) Error 71 Χαμηλό σήμα GPRS Error 73 Πρόβλημα με την μπαταρία Λιθίου Error 75 Το ποσόν ή η τιμή υπερβαίνει το όριο (στις παραμέτρους 2 και 4) Error 76 Βλάβη στο ρολόϊ Error 77 Βλάβη η κάρτα μνήμης Error 78 Η κάρτα μνήμης γέμισε Error 79 Η κάρτα μνήμης δεν έχει ενεργοποιηθεί

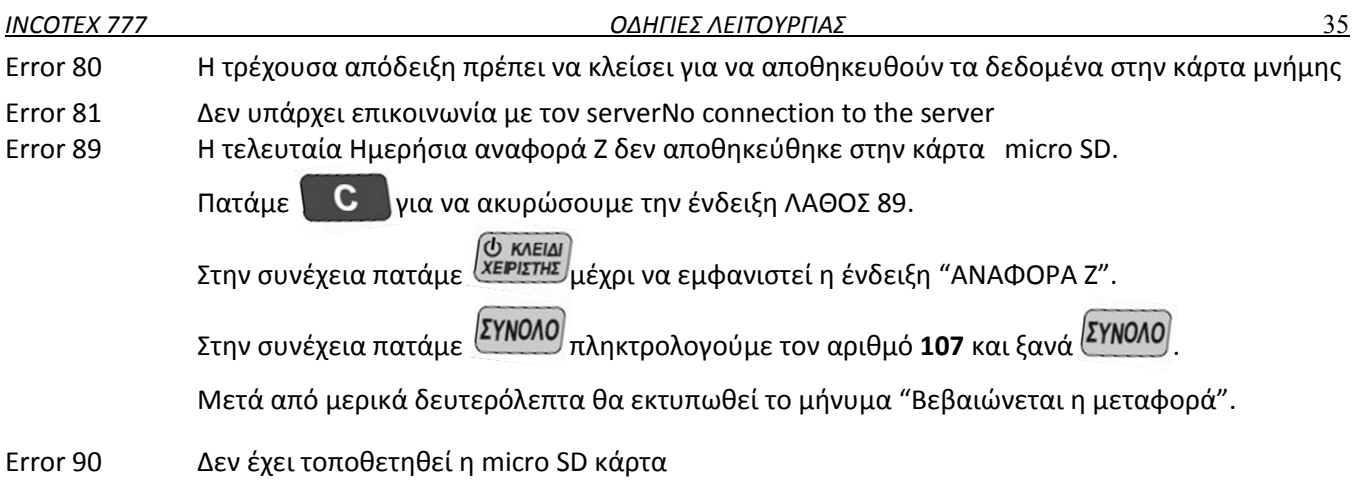